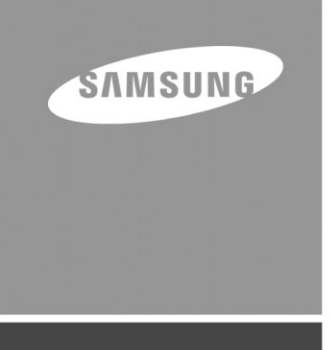

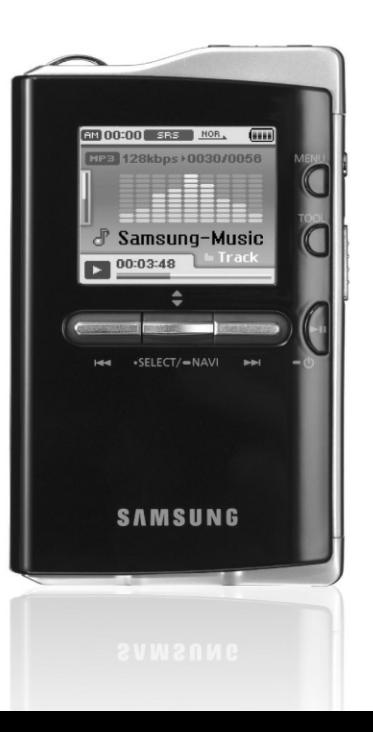

# **YH-J70**

# **Caractéristiques**

## **Support de stockage grande capacité**

● Vous pouvez utiliser le disque dur intégré pour stocker toute votre discothèque. Vous pouvez également l'utiliser comme disque dur externe pour votre PC et y stocker d'autres fichiers de données.

## **Lecture de fichiers MP3, WMA, audio ASF et Ogg**

● Votre lecteur peut lire les fichiers MP3, WMA, ASF Audio et Ogg.

## **Port d'accueil USB**

● Vous pouvez librement transférer des données, comme de la musique ou des images sans utiliser de PC, en raccordant directement des périphériques numériques, comme un appareil photo numérique, un lecteur MP3, etc. au lecteur.

# **Fonction lecteur vidéo**

● Vous pouvez visionner des fichiers vidéo après le téléchargement par le studio multimédia.

## **Fonction visionneuse de fichiers images et textes**

● Vous pouvez visualiser les fichiers JPEG et TXT.

# **Enregistrement MP3 direct**

● Vous pouvez transformer de la musique d'un CD, une cassette ou la radio en fichiers MP3.

## **Transfert de données haut débit USB 2.0**

## **Son SRS WOW Surround**

● La fonction Surround 3D (SRS) ajoute de l'espace au son.

# **Écran LCD TFT 18 pouces couleurs**

● Vous obtenez ainsi des images et des vidéos de haute qualité.

## **Support de jeux divers**

● Vous pouvez profiter de jeux comme Te tris, Omok et Othello.

# **Batterie rechargeable Li-Ion incorporée**

● La batterie rechargeable au lithium intégrée permet d'écouter jusqu'à 25 heures de musique et de visionner jusqu'à 5 heures 30 minutes de vidéo. (selon les mesures de la société).

# **Fonction contrôle de la vitesse de lecture**

● Vous pouvez régler la vitesse de lecture des fichiers musicaux ou vocaux.

# **Possibilité de mise à jour**

● Vous pouvez mettre à jour les programmes intégrés le cas échéant. Veuillez vérifier la présence de mises à jour sur la page d'accueil du site http://www.samsung.com.

# **Contenu**

# **Contenu**

### **I Chapître 1 Préparation**

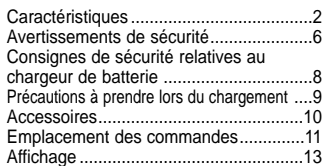

### **I Chapitre 2 Connexion à l'ordinateur**

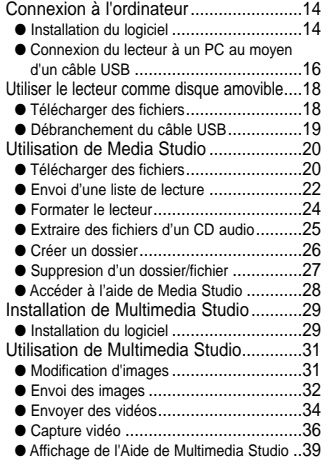

### **I Chapître 3 Utiliser le Lecteur**

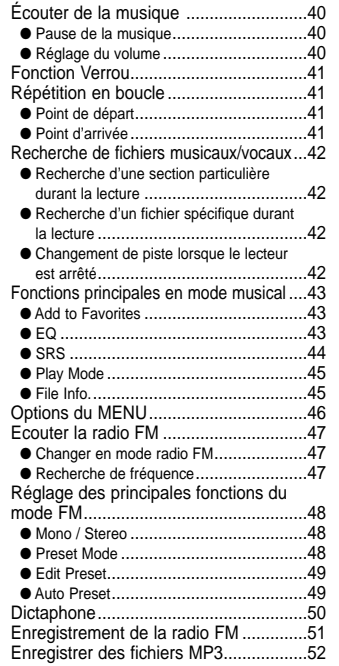

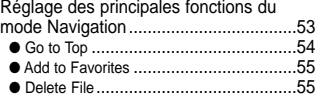

#### **I Chapître 3 Utiliser le Lecteur**

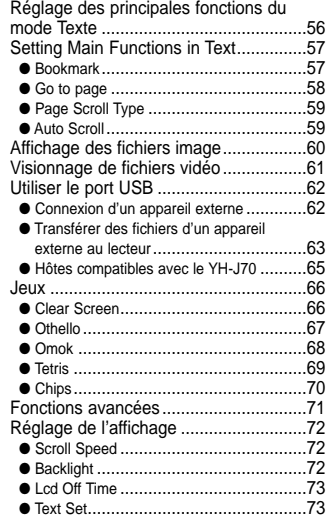

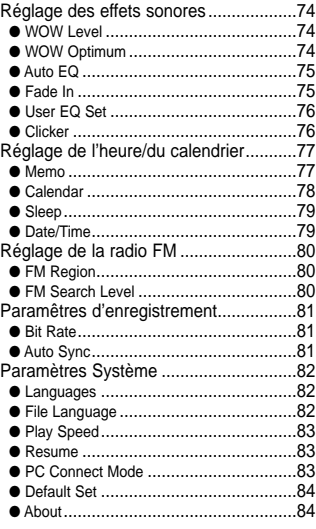

#### **I Chapître 4 Annexes**

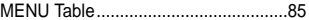

#### **I Chapître 5 Support Clientèle**

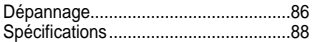

# **Avertissements de sécurité**

Merci de lire attentivement toutes les instructions afin d'éviter toute blessure ou dommage à l'appareil.

N'exposez pas l'appareil à des températures extrêmes (supérieures à 35°C ou inférieures à -5°C). Ne placez pas l'appareil dans un endroit humide.

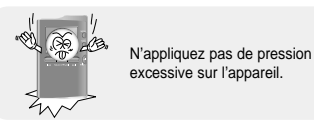

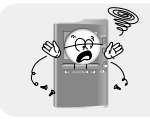

Ne laissez aucun corps étranger pénétrer à l'intérieur de l'appareil.

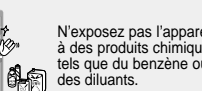

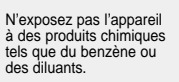

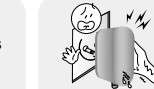

Ne touchez jamais le chargeur si vous avez les mains mouillées.

Ne placez pas d'objets lourds sur le dessus de l'appareil.

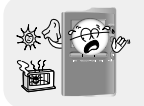

N'exposez pas l'appareil à la lumière directe du soleil ou à des sources de chaleur.

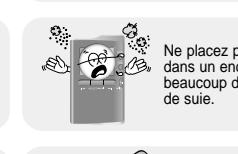

Ne placez pas l'appareil dans un endroit comportant beaucoup de poussière ou

Ne tentez pas de démonter ou de réparer vous-même l'appareil.

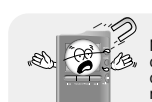

N'utilisez pas le lecteur près d'un autre appareil susceptible de générer un champ magnétique important.

**I Écouteurs**

#### **Suivez les consignes de sécurité relatives à la circulation**

- N'utilisez pas les écouteurs en conduisant une voiture ou en circulant à vélo. Cela est non seulement dangereux mais également interdit par la loi.
- Vous risquez d'avoir un accident si le volume des écouteurs est trop élevé lorsque vous marchez dans la rue.

#### **Protégez vos oreilles**

- Ne montez pas le volume trop haut
- Les médecins émettent des mises en garde contre l'exposition prolongée à des volumes excessifs.
- Cessez d'utiliser l'appareil ou baissez le volume si vous ressentez des bourdonnements d'oreilles.
- L'utilisateur doit veiller à ce que le câble des écouteurs ne se coince pas dans son bras ou dans tout autre objet pendant qu'il marche ou qu'il fait du sport.

### **I Conditions ambiantes d'utilisation**

- $\bullet$  Température ambiante:  $5^{\circ}$ C ~  $35^{\circ}$ C (41°F ~  $95^{\circ}$ F)
- $\bullet$  Humidité : 10% ~ 75%

### **I Informations relatives à l'environnement**

- Conformez-vous aux directives locales concernant l'élimination des déchets lorsque vous vous débarrassez d'emballages, de piles et d'appareils électroniques usagés.
- L'emballage de votre lecteur est constitué de carton, de polyéthylène, etc., et ne comporte aucun matériau inutile.

- ✽ Veuillez noter que nous déclinons toute responsabilité pour les dommages liés à la perte de données enregistrées
	- ou sauvegardées suite à une panne, une réparation ou à toute autre cause.

# **Consignes de sécurité relatives au chargeur de batterie**

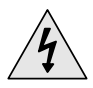

**ATTENTION<br>RISQUE DE CHOC ÉLECTRIQUE. NE PAS OUVRIR** 

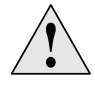

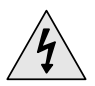

Les pièces non isolées contenues dans le chargeur peuvent provoquer un choc électrique. Pour votre sécurité, n'ouvrez pas le boîtier du chargeur.

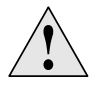

Lisez ce Manuel de l'utilisateur afin de prévenir tout problème pouvant survenir lors de l'utilisation de ce chargeur.

### **Avertissement** ✍

- N'utilisez pas le chargeur à proximité d'une source d'eau afin d'éviter tout risque d'incendie ou de choc électrique.

### **Attention** ✍

- Afin d'éviter tout risque de choc électrique, n'utilisez le chargeur que sur une prise de courant conforme aux indications données sur la fiche du transformateur.
- Assurez-vous que la fiche du chargeur est complètement insérée dans la prise murale.

# **Précautions à prendre lors du chargement**

Un chargeur est fourni avec votre lecteur.

**Branchez le chargeur dans une prise murale.**

- ✻ Lorsque le chargement est terminé,
- **"Charge Completed"** s'affiche sur l'écran.
- ✻ Pour recharger l'appareil via la connexion par câble USB, sélectionnez [Settings] → [System] → [PC Connect Mode] → [Charge] dans le menu. Pour procéder au rechargement via le câble USB,

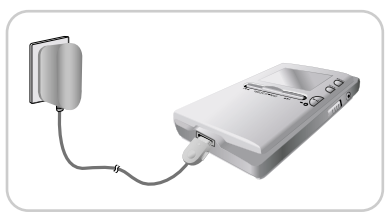

le PC doit être sous tension. Si le PC passe en mode économie d'énergie, la batterie ne sera pas rechargée. ✻ Le temps de charge via le câble USB est d'environ 6 heures, tandis que le temps de charge via le chargeur n'est que d'environ 4 heures.

### **Attention** ✍

- Afin d'éviter tout risque d'incendie, ne laissez pas la batterie se recharger plus de 12 heures.
- Ne branchez pas plusieurs appareils sur la même prise murale.
- N'utilisez pas un chargeur défectueux.
- Lorsque vous utilisez une batterie rechargeable pour la première fois ou lorsque celle-ci n'a pas servi pendant plusieurs mois, commencez par la recharger complètement.
- Une surcharge risque de réduire la durée de vie de votre batterie.
- La batterie rechargeable est un consommable et sa capacité va diminuer progressivement.
- Afin de prolonger la durée de vie de votre batterie, utilisez la batterie entièrement rechargée jusqu'à ce qu'elle soit entièrement déchargée puis rechargez-la de nouveau complètement avant de la réutiliser.
- Veuillez noter que nous déclinons toute responsabilité pour les dommages liés à la perte de données enregistrées ou sauvegardées suite à une panne, une réparation ou à toute autre cause. Cela risquerait de provoquer un incendie ou un choc électrique.
- Ne touchez jamais le chargeur si vous avez les mains mouillées.

## **Accessoires**

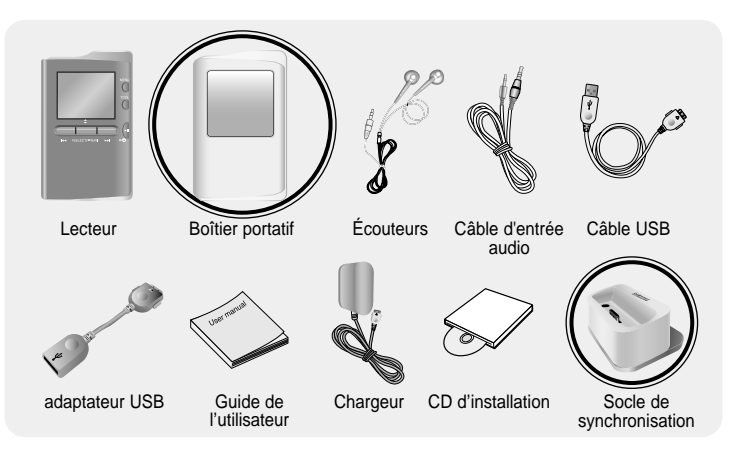

❊ Le socle de synchronization et boîtier portative sont foumis qu'avec le modèle d'une capacité de 30Go.

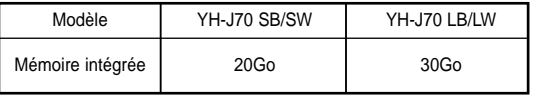

- La capacité de la mémoire utile incorporée est inférieure à ce qui est spécifié puisque le micrologiciel interne utilise également une partie de la mémoire.
- Les caractéristiques des accessoires sont susceptibles d'être modifiées sans préavis à des fins d'amélioration.

# **Emplacement des commandes**

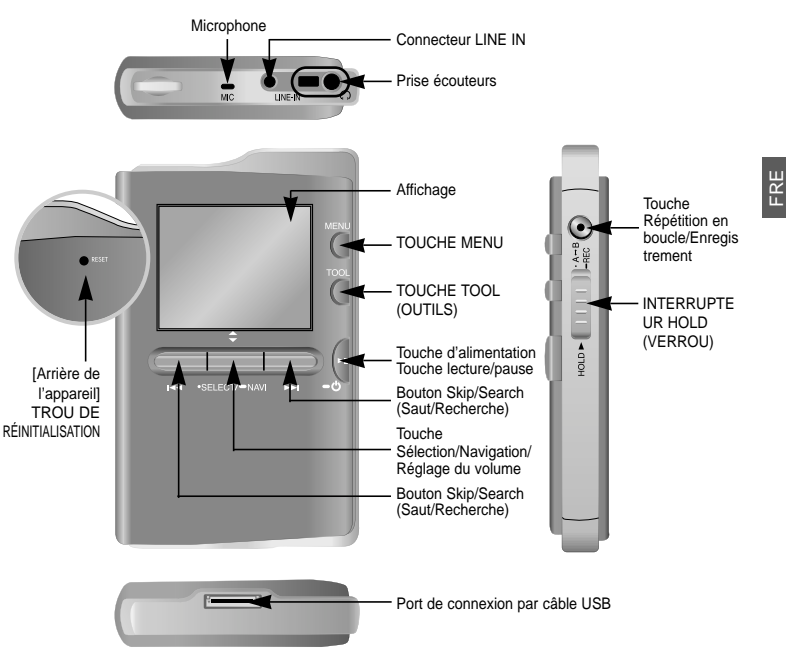

### $\bullet$  Remarque

- Réinitialisez le lecteur en enfonçant un objet pointu (un trombone, par exemple) dans le trou RESET.

# **Emplacement des commandes**

### **I Socle de synchronisation**

❊ Le socle de synchronization et boîtier portative sont foumis qu'avec le modèle d'une capacité de 30Go.

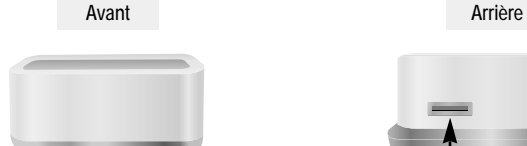

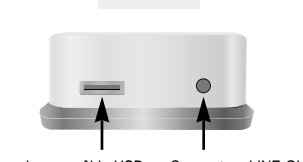

Port de connexion par câble USB Connecteur LINE OUT

### $\bullet$  Remarque

12

- Vous pouvez écouter de la musique en insérant le lecteur dans son socle et en connectant des écouteurs ou des haut-parleurs sur le connecteur de Connecteur LINE IN.
- Vous ne pouvez pas utiliser la fonction Hôte USB en utilisant le socle, même si vous connectez l'adaptateur hôte USB.

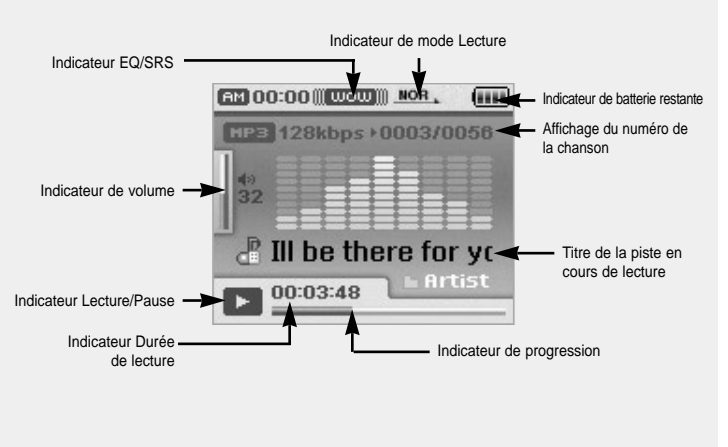

### $\bullet$  Remarque

- Les illustrations ne sont reproduites qu'à titre d'exemple. L'écran réel peut être différent.

# **Connexion à l'ordinateur**

#### ❑ **Configuration système nécessaire**

**Le PC doit avoir au minimum la configuration suivante:**

- Pentium 200MHz ou plus
- Windows XP
- 50 Mo d'espace disque disponible
- Lecteur de CD-ROM.(double vitesse au minimum)
- Prise en charge du port USB (2.0)
- Version DirectX 9.0 ou supérieure

#### **Remarque** ✍

- Connectez-vous à votre PC en tant qu'administrateur (Utilisateur principal) et installez les logiciels fournis (Media / Multimedia Studio) pour Windows XP.
- Vous pouvez modifier les informations du compte en sélectionnant [Start] → [Control Panel] → [User Account] à partir de la barre des tâches de votre PC.

Installez Samsung Media Studio avant de connecter le lecteur au PC.

### **Installation du logiciel**

*1* Insérez le CD d'installation dans le lecteur de

### CD-ROM.

L'image indiquée ci-dessous apparaît. Sélectionnez [Install Samsung Media Studio].

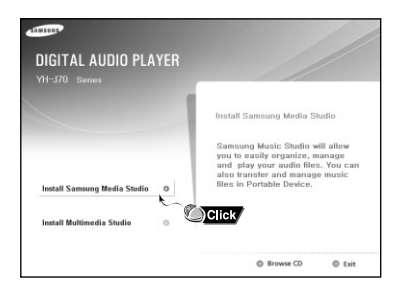

### *2* Suivez les instructions à l'écran pour terminer l'installation.

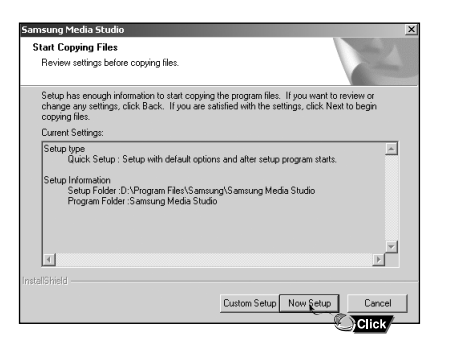

# **Connexion à l'ordinateur**

### **I Connexion du lecteur à un PC au moyen d'un câble USB**

*1* Connectez le câble USB au port USB de l'ordinateur.

- *2* Connectez l'autre extrémité du câble USB au port de connexion USB situé au bas du lecteur.
- Si vous débranchez le câble USB de votre PC lors de l'exécution d'une instruction ou si vous effectuez une initialisation pendant l'installation du pilote USB, votre PC risque de ne pas fonctionner correctement.

### $\bullet$  Remarque

- Pour une utilisation par connexion au socle de chargement, connectez le câble USB au port de connexion USB du socle.
- *3* Si le pilote USB est installé, un message apparaît indiquant la recherche d'un nouveau périphérique. Il est possible que l'écran d'affichage ne puisse être visualisé au cours de l'installation. Sélectionnez le gestionnaire de périphériques pour vérifier que l'installation s'est terminée avec succès.
- *4* Lors de l'installation du pilote USB, "SAMSUNG YH-J70 USB Device" apparaît dans le [Device Manager].

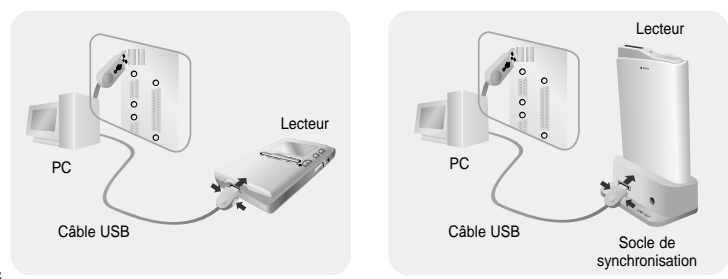

#### **Comment vérifier si le pilote USB est installé correctement?**

Windows XP:

Control Panel → System → Hardware → Device Manager → Disk Drives → Samsung YH-J70 USB Device

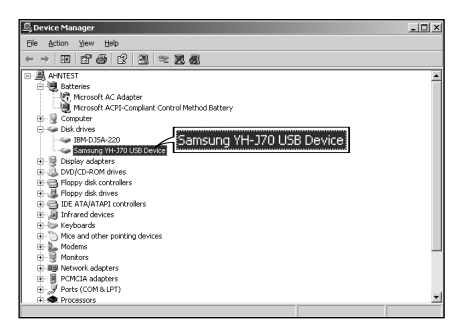

*5* Si le pilote USB ne s'installe pas automatiquement, reportez-vous à la page suivante.

# **Utiliser le lecteur comme disque amovible**

Vous devez choisir le mode de connexion PC avant d'utiliser le lecteur comme disque amovible. Appuyez sur le bouton MENU et sélectionnez [Settings] → [PC Connect Mode] → [Removable Disk] à partir du menu.

### **I Télécharger des fichiers**

- *1* Connectez le lecteur à votre PC.
- *2* Faites un double clic sur le bouton Démarrer, ensuite sélectionnez explorer pour ouvrir l'explorateur Windows.
- Un disque amovible s'affiche dans l'explorateur Windows.
- *3* Choisissez les fichiers à sauvegarder et faites-les glisser vers le dossier souhaité.
- Faites glisser des fichiers musicaux vers le dossier MUSIC, des fichiers textes vers le dossier TEXT, des fichiers images vers le dossier PHOTO, des fichiers svi vers le dossier VIDEO et des fichiers de données vers le dossier DATA.
- Le dossier DATA ne s'affiche pas sur le lecteur.
- Le lecteur ne supporte que les fichiers vidéo en extension .svi.Pour visualiser des fichiers vidéo d'autres formats, convertissez les fichiers avec le Studio Multimédia et transférez ensuite les fichiers dans le lecteur.

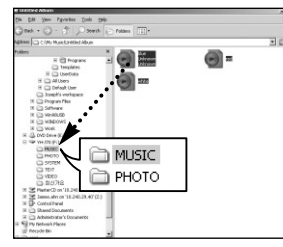

#### **Attention** ✍

- La déconnexion du câble USB alors que des fichiers sont en cours de téléchargement ou de chargement risque d'entraîner un dysfonctionnement du lecteur.
- L'ordre dans lequel les fichiers musicaux sont affichés dans l'Explorateur Windows peut être
- différent de l'ordre dans lequel les fichiers sont lus sur votre lecteur.

# **Utiliser le lecteur comme disque amovible**

## **I Débranchement du câble USB**

Une fois le transfert de fichiers terminé, débrancher le câble de la manière suivante :

*1* Faites un double clic sur la flèche verte dans la barre des tâches située en bas à droite de votre écran.

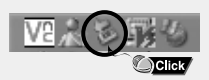

*2* Sélectionnez le périphérique USB et cliquez le bouton [STOP]. Lorsque l'écran [Stop a Hardware Device] apparaît, cliquez sur le bouton [OK] et ensuite déconnectez le câble USB.

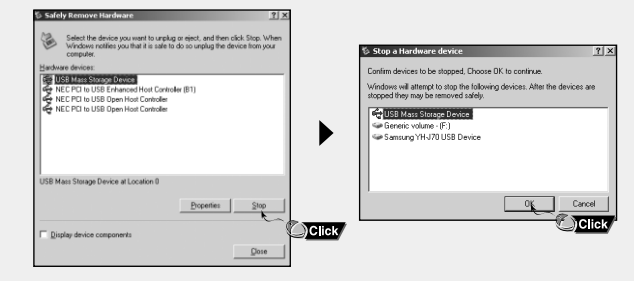

### **Attention** ✍

- Si vous déconnectez le câble USB de manière incorrecte, les fichiers sur le périphérique peuvent être endommagés et ne plus se lire.

# **Utilisation de Media Studio**

- Media Studio est le programme qui vous permet de télécharger des fichiers musicaux vers le lecteur et de lire des fichiers musicaux sur votre PC.
- Cliquez sur l'icône Media Studio sur le bureau.

### **I Télécharger des fichiers.**

- *1* Connectez le lecteur à l'ordinateur.
- Une fenêtre de connexion d'un périphérique apparaîtra sur la droite de votre écran. Si la fenêtre de Connexion du lecteur ne s'affiche pas automatiquement, sélectionnez [Device] → [Show device Window] à partir du menu du haut.
- *2* Sélectionnez le dossier contenant les fichiers que vous souhaitez transférer dans la fenêtre [Librairie].
- Les fichiers musicaux dans le dossier apparaissent au centre de l'écran.

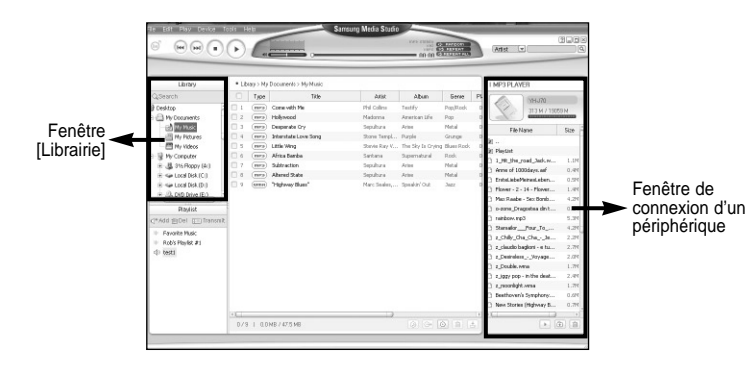

- *3* Quand les fichiers musicaux apparaissent, sélectionnez le(s) fichier(s) que vous souhaitez transférer et pressez le bouton [Transfer]  $\boxed{\triangle}$ .
	- Les fichiers sélectionnés sont transférés sur le lecteur.
	- Sélectionnez [Device] → [Reconstruct Library] à partir de Media Studio si le(s) fichier(s) est (sont) téléchargé(s) à partir d'un disque amovible. Les fichiers musicaux sont automatiquement classés dans les dossiers artiste, album, genre, et piste en fonction des infos balise. Les dossiers artiste, album, genre et piste peuvent être retrouvés en passant par le menu [Settings] →  $[Naviaational \rightarrow [Music Library].]$

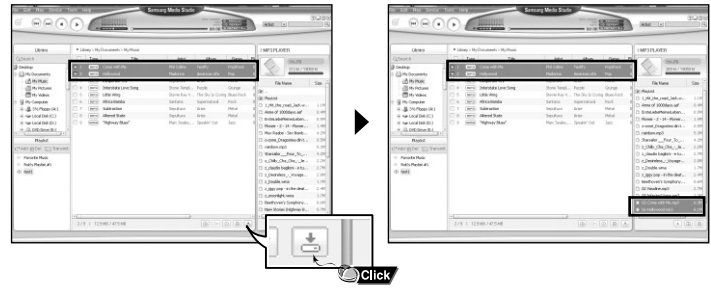

### **<sup>e</sup>** Remarque

- Reportez-vous à l'Aide pour de plus amples informations.
- Qu'est-ce qu'une balise ID3?

Il s'agit d'une balise jointe à un fichier MP3 qui contient les informations pertinentes relatives au fichier : titre, artiste, album, année, genre et un champ commentaires.

# **Utilisation de Media Studio**

### **I Envoi d'une liste de lecture**

*1* Connectez le lecteur à l'ordinateur.

- *2* Cliquez sur [File] <sup>→</sup>[Add Playlist] en haut de l'écran.
	- Entrez le nom de la liste de lecture lorsque l'écran apparaît.
- *3* Sélectionnez le dossier avec le(s) fichier(s) que vous souhaitez transférer depuis la fenêtre librairie.
- Les fichiers musicaux dans le dossier apparaissent au centre de l'écran.

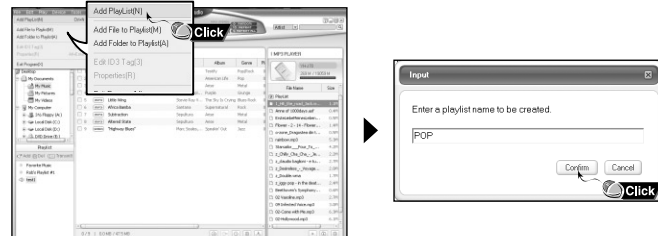

*4* Faites glisser les fichiers souhaités dans la liste de lecture créée.

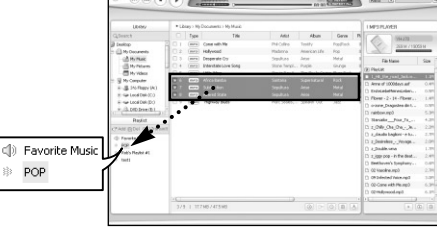

- *5* Pressez le bouton [Transmit] **a** dans la fenêtre de la liste de lecture après avoir sélectionné la liste de lecture.
	- Les fichiers dans la liste de lecture sont transférés au lecteur.
	- Déconnectez le lecteur du PC et appuyez sur la touche MENU du lecteur. Puis sélectionnez  $[Navigation] \rightarrow [Playlist] \rightarrow [PC \; Playlist]$ pour visualiser la liste de lecture transférée.

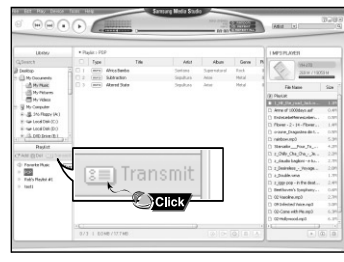

### $\bullet$  **Remarque**

Cancel

- Une nouvelle liste de lecture est créée quand le bouton [ADD]  $\zeta$ <sup>+</sup> dans la fenêtre de liste de lecture est cliqué.

Une liste de lecture sélectionnée est supprimée quand le bouton [delete] in est cliqué.

- Reportez-vous à l'Aide de plus amples de plus amples informations.

● Le formatage supprime tous les fichiers sur le lecteur MP3 offrant une capacité de mémoire maximum pour le stockage de nouveaux fichiers. Cela vous évite de supprimer les fichiers indésirables un à la fois.

### **I Formater le lecteur**

- *1* Connectez le lecteur à l'ordinateur.
- *2* Cliquez sur [Device] <sup>→</sup> [Format] en haut de l'écran
- *3* Cliquez le bouton [Start] quand l'écran Format apparaît.
- La mémoire du lecteur est formatée et tous les fichiers enregistrés seront supprimés.

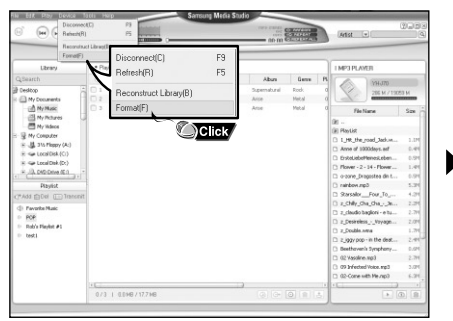

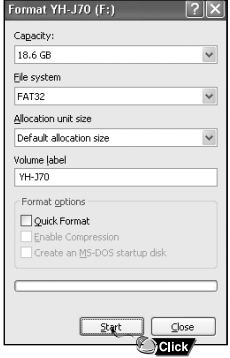

### **<sup>e</sup>** Remarque

- Reportez-vous à l'Aide de plus amples de plus amples informations.

- Si vous avez formaté le lecteur sur votre PC, veuillez le reformater à l'aide de Media Studio.

## **I Extraire des fichiers d'un CD audio**

- *1* Insérez votre CD contenant les pistes à extraire dans le lecteur de CD-ROM de votre ordinateur.
- 2 Cliquez sur le bouton [Search Audio CD] o dans la partie inférieure de l'écran.
	- Les pistes du CD s'affichent.

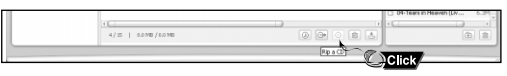

- $3$  Sélectionnez les pistes à extraire et cliquez sur [Rip a CD]  $\circledcirc$  .
	- Les fichiers sélectionnés sont convertis en fichiers MP3.
	- Sélectionnez [Tools] → [Audio Source Format Conversion Settings] en haut de l'écran pour changer les paramètres d'extaction.

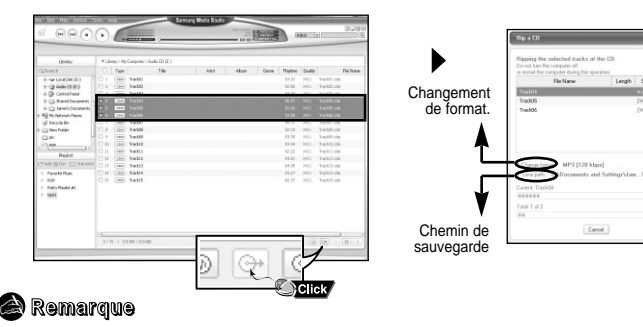

# **Utilisation de Media Studio**

### **I Créer un dossier**

- *1* Connectez le lecteur à l'ordinateur.
- 2 Cliquez sur le bouton [Create Folder] **a** en bas de la fenêtre de connexion d'un périphérique.

Size

**SA** 

.<br>GM

e nos

6.1M 面面

- *3* Entrez le nom du nouveau dossier quand un écran apparaît.
- Un nouveau dossier est créé.
- Si vous ouvrez un nouveau dossier et transférez un fichier, le fichier est transféré dans le dossier nouvellement créé.

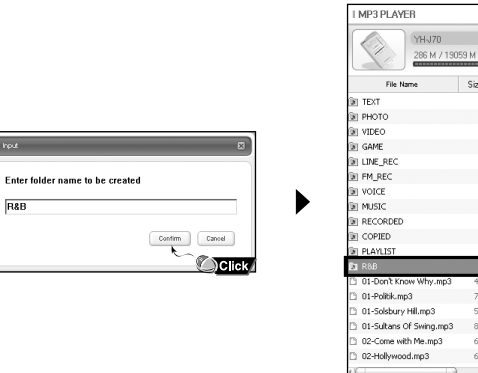

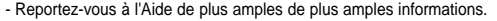

- *1* Connectez le lecteur à l'ordinateur.
- $2$  Cliquez sur le bouton [Delete]  $\Box$  en bas de l'écran de connexion après avoir sélectionné les fichiers ou dossiers dans la fenêtre de connexion d'un périphérique. ● Le fichier ou dossier sélectionné est supprimé.

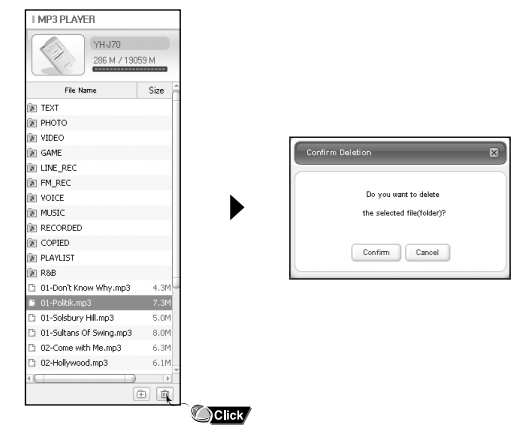

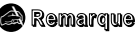

- Reportez-vous à l'Aide de plus amples de plus amples informations.

# **Installation de Multimedia Studio**

### **I Accéder à l'aide de Media Studio**

Appuyez sur F1 après avoir démarré Media Studio.

● La fenêtre Help (Aide) apparaît.

Cliquez sur [Help] en haut de l'écran.

● Cliquez sur Aide et la fenêtre Aide apparaît.

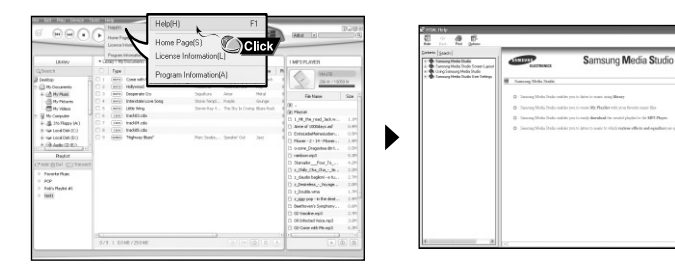

### **Remarque**

- La technologie de reconnaissance de musique et des données associées sont fournies par Gracenote et Gracenote CDDB<sup>®</sup> Music Recognitio<sup>SM</sup>.
- CDDB est une marque déposée appartenant à Gracenote. Le logo et logotype Gracenote, le logo et logotype Gracenote CDDB, ainsi que le logo "Powered by Gracenote CDDB" sont des marques appartenant à Gracenote. Music Recognition Service et MRS sont des marques de service de Gracenote.

● Multimedia Studio est un programme qui prend en charge la modification d'images, la lecture de séquences vidéo et la conversion de format, ainsi que la création d'albums multimédia.

### **Installation du logiciel**

*1* Insérez le CD d'installation dans le lecteur de CD-ROM. Sélectionnez [Install Multimedia Studio].

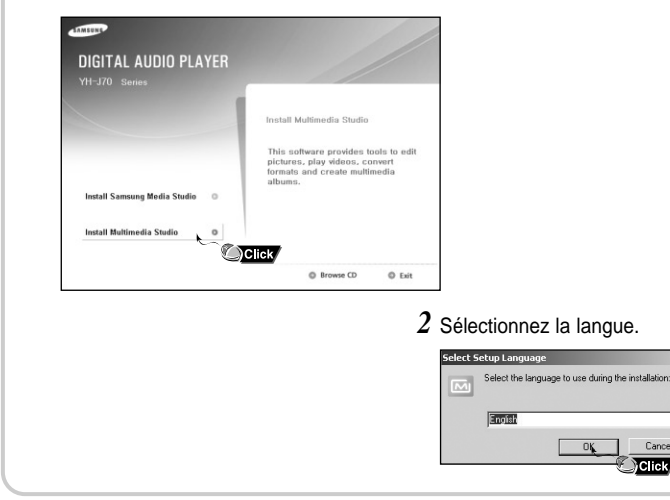

Cancel Click

# **Installation de Multimedia Studio**

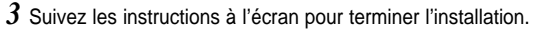

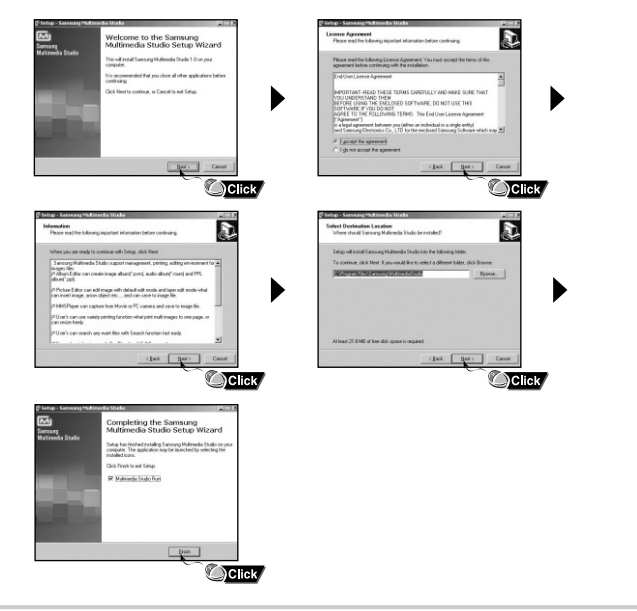

● Lancez Multimedia Studio à partir du Bureau.

### **I Modification d'images**

- *1* Sélectionnez le dossier contenant les images à modifier à partir de la fenêtre du répertoire située dans la section supérieure gauche de Multimedia Studio.
	- Les fichiers enregistrés s'affichent dans la fenêtre Liste de fichiers située à droite.
- *2* Sélectionnez l'image à modifier.
	- L'image sélectionnée s'affiche dans la fenêtre [Preview image].
- *3* Appuyez sur le bouton [Edit Img].

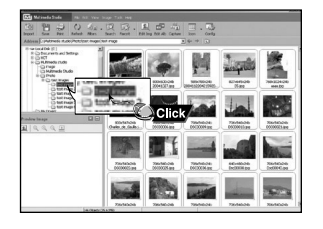

● À partir de la fenêtre [Picture editor], vous pouvez accéder à des fonctions telles que l'édition de papiers peints, l'édition de couches, l'insertion de clip-arts, la création de cadres ainsi que d'autres fonctions d'édition.

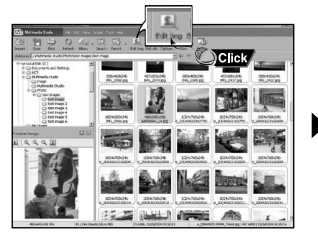

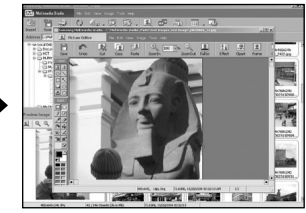

#### **Remarque** - Consultez l'Aide pour plus d'informations.

30

Sélectionnez le mode de connexion au PC avant de transférer des fichiers images ou des fichiers vidéo au moyen de Multimedia Studio. Appuyez sur le bouton MENU et sélectionnez [Settings] → [PC Connect Mode] → [Removable Disk] dans le menu.

## **I Envoi des images**

- *1* Connectez le lecteur à votre PC.
- *2* Sélectionnez les images à envoyer vers le lecteur.
- *3* Sélectionnez [File] <sup>→</sup> [Export images to device] en haut du menu Multimedia Studio.
- *4* Sélectionnez le périphérique connecté au PC à partir de l'écran [Select device], puis appuyez sur le bouton [OK].
- *5* Sélectionnez le dossier à enregistrer à partir de la fenêtre de sélection du dossier, puis cliquez sur le bouton [OK].

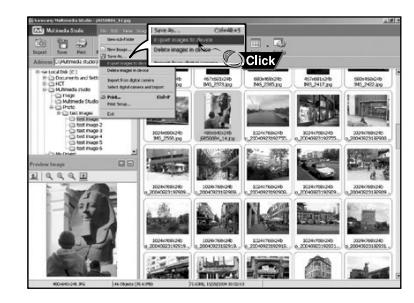

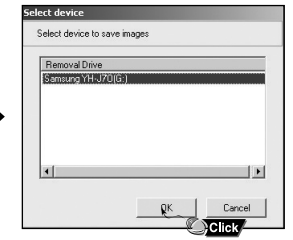

- *6* Réglez la taille et déterminez le chemin de l'image dans la fenêtre [Resize images], puis cliquez sur le bouton [OK].
	- L'image est envoyée vers le périphérique sélectionné.
	- Les photos transférées peuvent être visionnées avec [photo/video] → [photo].
	- La taille optimale pour afficher l'image sur l'appareil est 160 x 128. Veuillez ajuster la taille de l'image si cette dernière ne s'affiche pas correctement sur le lecteur.

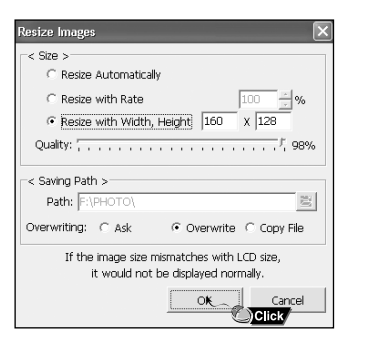

### $\bullet$  Remarque

- Le chemin fait référence à l'emplacement ou au dossier où les images converties sont enregistrées sur votre PC.
- Les fichiers images enregistrés sur le lecteur peuvent être supprimés en sélectionnant  $[File] \rightarrow [Delete \text{ images from device}].$
- Consultez l'Aide pour plus d'informations.

# **Utilisation de Multimedia Studio**

Sélectionnez le mode de connexion au PC avant de transférer des fichiers images ou des fichiers vidéo au moyen de Multimedia Studio. Appuyez sur le bouton MENU et sélectionnez [Settings] → [PC Connect Mode] → [Removable Disk] dans le menu.

## **I Envoyer des vidéos**

- *1* Connectez le lecteur à l'ordinateur.
- *2* Sélectionnez la(les) vidéo(s) à envoyer sur le lecteur.
- *3* Sélectionnez [File] <sup>→</sup> [Export videos to device] en haut de Mutlimedia Studio.
- 4 Sélectionnez le périphérique connecté à l'ordinateur depuis l'écran [Select device] et ensuite cliquez sur [OK].

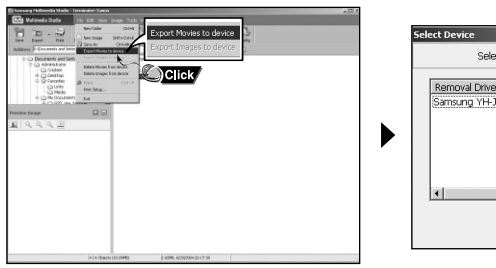

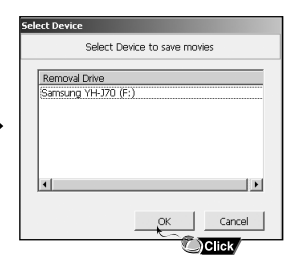

- *5* Sélectionnez le dossier à sauvegarder dans l'écran de sélection et cliquez ensuite sur OK.
- *6* Cliquez sur le bouton [Convert] lorsque l'écran de conversion apparaît.
	- Le fichier converti est transmis en format svi
- Le fichier vidéo transféré peut être visionné à partir du menu [Photo/Video] → [Video].

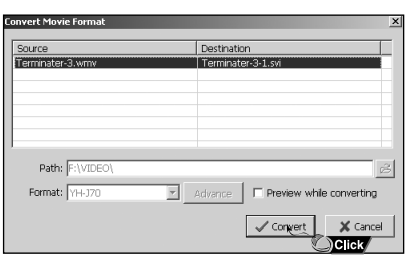

- ▲ Pour convertir et tranférer un fichier vidéo, il faut:
	- 1. vérifier que Direct X 9.0 ou une version supérieure est installé sur votre ordinateur.
- 2. vérifier que Windows Media Player 9.0 ou une version supérieure est installé sur votre ordinateur.
- 3. vérifier si Unified Code Pack est installé sur votre ordinateur.

#### **Remarque** ✍

- Les fichiers vidéo enregistrés sur le lecteur peuvent être supprimées en sélectionnant [File] → [Delete videos from device].
- Reportez-vous à l'Aide de plus amples de plus amples informations.

# **Utilisation de Multimedia Studio**

### **I Capture vidéo**

- *1* Appuyez sur le bouton [Capture] situé en haut du menu de Multimedia Studio.
	- L'écran Media Player s'affiche.

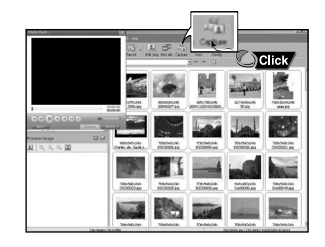

- *2* Cliquez sur [Menu] <sup>→</sup> [Open] sur votre PC et sélectionnez la vidéo que vous souhaitez lire.
	- La lecture de la vidéo sélectionnée commence

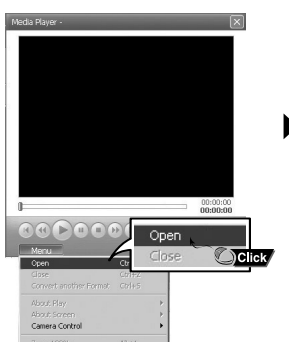

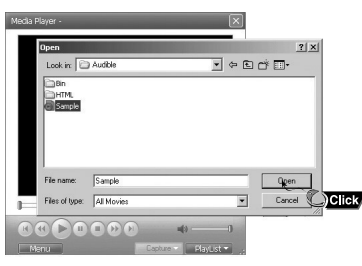

- $3$  Appuyez sur le bouton $\odot$  [Capture] puis appuyez sur le bouton ② [Capture] lorsque l'image que vous souhaitez capturer apparaît.
- Les images sélectionnées sont capturées.

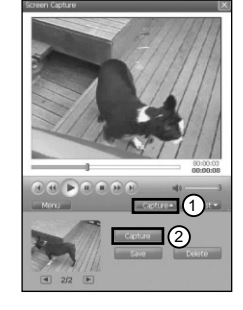

- *4* Appuyez sur le bouton [Save].
- Enregistrer cette image capturée : permet d'enregistrer l'image actuellement sélectionnée.
- Enregistrer toutes les images capturées : permet d'enregistrer toutes les images capturées.

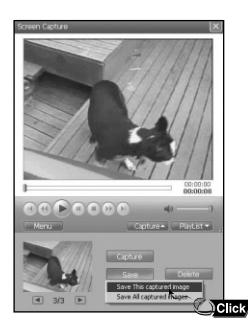

# **Utilisation de Multimedia Studio**

- *5* Sélectionnez le dossier dans lequel les images doivent être enregistrées à l'aide de la fenêtre [Save As], puis appuyez sur le bouton [Save].
	- L'image sélectionnée est enregistrée.

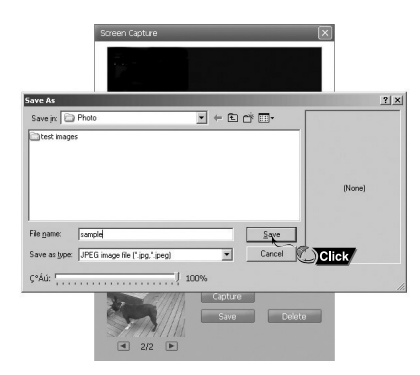

#### **Remarque** ✍

- Les codecs de lecture vidéo et de conversion ne sont pas fournis. Nous vous recommandons d'utiliser les toutes dernières versions des codecs.
- Consultez l'Aide pour de plus amples informations.

### **I Affichage de l'Aide de Multimedia Studio**

Lancez Multimedia Studio et appuyez sur le bouton Aide situé en haut de l'écran.

● L'Aide s'affiche.

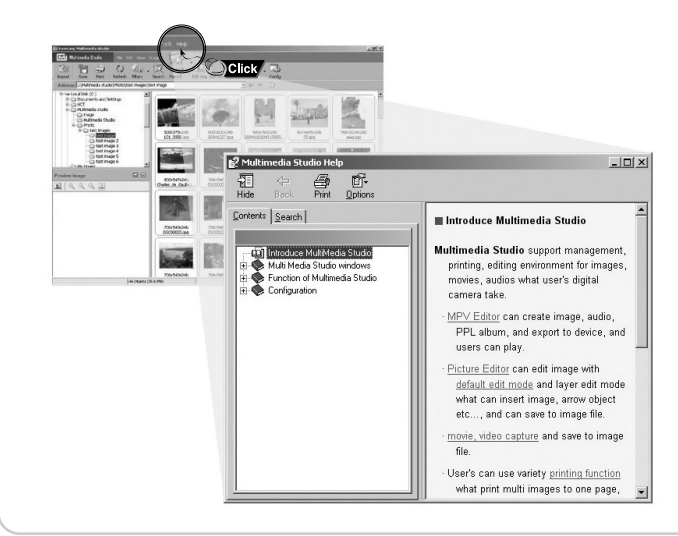

# **Écouter de la musique**

# **Fonction Verrou**

Assurez-vous que le lecteur est entièrement chargé et que les écouteurs sont branchés.

- Mise sous tension : Maintenez la touche ▶II enfoncé pour mettre le lecteur sous tension.
- **Mise hors tension** : Maintenez la touche √» enfoncé pour mettre l'appareil hors tension.

## **I Lecture de musique**

Maintenez la touche ►II enfoncée.

● La lecture commence automatiquement.

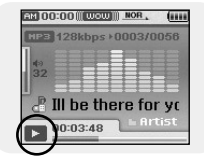

## **I Pause de la musique**

Appuyez sur la touche ►II pour mettre la lecture sur pause.

● En mode Pause, réappuyez brièvement sur la touche ▶Ⅱ pour reprendre la lecture.

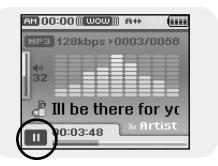

### **I Réglage du volume**

Réglez le volume en déplaçant la touche SELECT vers le haut ou vers le bas.

● Le volume peut être réglé progressivement entre 00(MIN) et 60(MAX).

Utilisez le fonction Verrou (Hold) pour verrouiller tous les boutons et les rendre inactifs.

**Fonction Verrou (Hold) de l'appareil** Activez la touche **de l'appareil.** ❈ Tous les boutons de l'appareil sont rendus inactifs, et seuls les boutons de la télécommande peuvent être utilisés.

<sup>●</sup> Lorsque vous activez le commutateur HOLD, un " apparaît à l'écran.

# **Répétition en boucle**

# **I Point de départ**

Pendant la lecture d'un fichier musical, appuyez sur la touche A↔B au début de la boucle que vous souhaitez définir.

● A↔ apparaît sur l'écran d'affichage.

## **I Point d'arrivée**

Appuyez brièvement sur la touche A↔B à l'endroit où vous souhaitez mettre fin à la répétition en boucle.

- A↔B apparaît sur l'écrand'affichage.
- La boucle est lue à plusieurs reprises.

Appuyez sur la touche A↔B brièvement pour annuler la répétition en boucle.

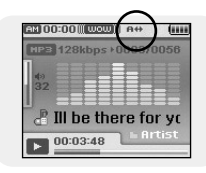

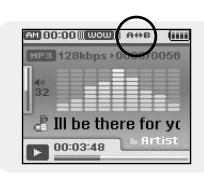

40

# **Recherche de fichiers musicaux/vocaux**

### **I Recherche d'une section particulière durant la lecture.**

- Gardez la touche **E44.** De enfoncée durant la lecture pour rechercher la section que vous souhaitez écouter.
- Relâchez la touche pour reprendre la lecture normale.

### **I Recherche d'un fichier spécifique durant la lecture.**

- Pressez la touche ▶ brièvement durant la lecture pour avancer à la piste suivante.
- Pressez la touche  $\blacktriangleleft$  brièvement dans les 5 secondes du démarrage de la lecture pour reculer à la piste précédente. Pressez la touche  $\overline{1}$  brièvement après 5 secondes pour redémarrer cette piste du début.

### **I Changement de piste lorsque le lecteur est arrêté**

● Pressez la touche , en mode arrêt/pause pour passer à la piste précédente/suivante.

### $\bullet$  **Remarque**

- Fichier VBR (variable bit rate): un fichier qui change constamment de taux de compression selon le type de son, par exemple leur ton, dans le fichier.
- Avec un fichier VBR, il peut être impossible d'atteindre et de lire la piste précédente même si la touche  $\blacktriangleleft$  est enfoncée dans les cinq secondes qui suivent le début de la lecture.
- Les fichiers téléchargés en MP2 ou MP1 dont l'extension a été changée en MP3 peuvent ne pas être lus.

# **Fonctions principales en mode musical**

- Vous pouvez effectuer une sélection à l'aide de la touche SELECT.
- Appuyez sur la touche  $\blacktriangleleft$  pour passer à l'écran précédent.

### **I Add to Favorites**

- *1* Appuyez sur la touche TOOL en mode musique.
- L'écran Music Tool apparaît.
- *2* Appuyez sur la touche SELECT après avoir ouvert le menu [Add to Favorites].
- *3* Appuyez sur la touche SELECT après avoir atteint la liste à enregistrer.
	- Le fichier sélectionné est transféré vers la liste.
	- 10 listes de lecture peuvent être sélectionnées.
	- Les fichiers ajoutés sont accessibles à partir du menu [Navigation] → [Playlist] → [Favorites].

### **I EQ**

- *1* Appuyez sur la touche TOOL en mode musique.
- L'écran Music Tool apparaît.
- *2* Appuyez sur la touche SELECT après avoir ouvert le menu [EQ].
- *3* Appuyez sur la touche SELECT après avoir atteint le mode d'effet sonore désiré.
	- Normal → Jazz → Classic → Pop → Rock → Bass Boost → Bass Cut → R&B → Club → Dance → House → High Boost → High Cut Loud → Ballad → Strings → Vintage → Vocal Boost → Bluesy → User EQ
	- Lorsque vous utilisez le mode User EQ, l'effet sonore désiré peut être réglé à partir du menu [Settings] → [Sound Effect] → [User EQ Set].

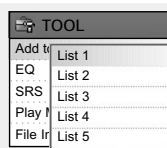

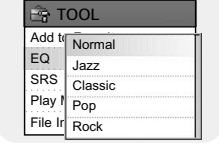

### **I SRS**

- *1* Appuyez sur la touche TOOL en mode musique. ● L'écran Music Tool apparaît.
- *2* Appuyez sur la touche SELECT après avoir ouvert le menu [SRS].
- *3* Appuyez sur la touche SELECT après avoir atteint le mode SRS désiré.
	- $\bullet$  Normal  $\rightarrow$  SRS  $\rightarrow$  TruBass  $\rightarrow$  WOW  $\rightarrow$  HD
	- **SRS** : le lecteur bascule en son stéréo 3D.
	- **TruBass** : fonction d'amplification des basses qui ajoute de l'amplitude au son.
	- **WOW** : fonctionnalité permettant de bénéficier simultanément des effets SRS et Trubass.
	- **HD** : Vous povez profiter d'une voix plus claire et de tons plus élevés.

#### **Remarque** ✍

- **SRS(O)** est une marque de SRS Labs, Inc.
- WOW technologie est incorporé sous licence de SRS Labs, Inc.
- Réglez le volume à un niveau adéquat, car il se peut qu'il augmente sous l'effet de la fonction SRS.
- Cet appareil prend en charge les fréquences d'échantillonnage suivantes
- : 32 KHz, 44,1 KHz et 48 KHz.

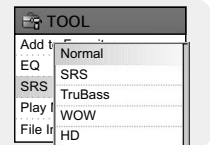

# **I Play Mode**

- *1* Appuyez sur la touche TOOL en mode musique.
- L'écran Music Tool apparaît.
- *2* Appuyez sur la touche SELECT après avoir ouvert le menu [Play Mode].
- Add to Normal **FR** TOOL EQ **SRS Play Mode** File Info. Repeat Shuffle
- *3* Appuyez sur la touche SELECT après avoir atteint le mode Play désiré.
	- **Normal :** permet de lire une fois tous les fichiers dans l'ordre.
	- **Repeat**: Appuyez sur la touche SELECT après avoir placé le curseur sur [Repeat].
	- One : permet de répéter un fichier.
	- Folder : permet de répéter le dossier en cours de lecture.
	- All : permet de répéter la lecture de tous les fichiers.
	- **Shuffle (Aléatoire) :** appuyez sur la touche SELECT après avoir placé le curseur sur [Shuffle].
	- Folder : permet de lire les fichiers du dossier dans un ordre aléatoire.
	- All : permet de lire les fichiers dans un ordre aléatoire.

# **I File Info.**

- *1* Appuyez sur la touche TOOL lorsque le fichier musical est en cours de lecture ou arrêté.
	- L'écran Music Tool apparaît.
- *2* Appuyez sur la touche SELECT après avoir placé le curseur sur [File Info].
	- Les informations sur le fichier en cours de lecture/en pause s'affichent.

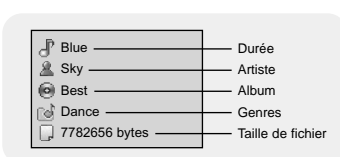

# **Options du MENU**

Appuyez sur la touche MENU pour passer en mode MENU.

Utilisez la touche SELECT pour sélectionner l'élément du menu que vous désirez, puis appuyer brièvement sur la touche SELECT.

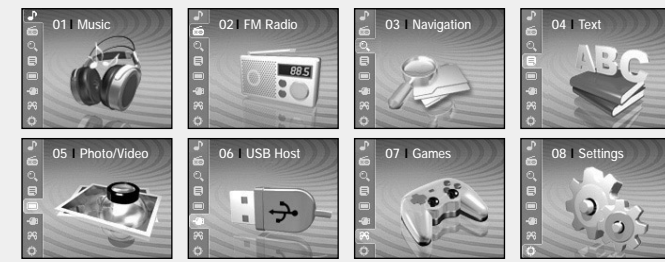

- Now playing : Affiche la chanson en train d'être lue.
- FM Radio : Pour écouter la radio FM.
- Navigation : permet d'accéder au mode Navigation et de parcourir les fichiers et les dossiers.
- Text : Pour lire des fichiers texte.
- Photo/Video : permet de visionner des fichiers image ou des vidéos.
- USB Host : Permet de transférer les fichiers enregistrés sur l'appareil vers des périphériques externes ou de transférer des fichiers enregistrés sur des périphériques externes vers le lecteur.
- Games : permet de jouer.
- Settings : permet de régler les fonctions.

### **<sup>e</sup>** Remarque

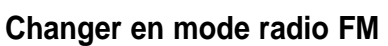

Appuyez sur la touche MENU.

Dans le Menu, sélectionnez FM Radio et appuyez sur la touche SELECT.

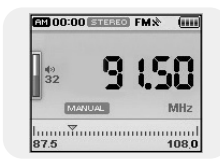

### **I Recherche de fréquence**

- Recherche manuelle: Pressez les touches **144. DDI** pour changer la fréquence.
- Recherche automatique: Gardez les touches , appuyées pour rechercher automatiquement des fréquences.

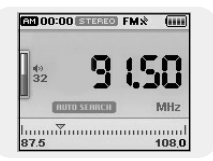

- Vous pouvez effectuer une sélection à l'aide de la touche SELECT.
- Appuyez sur la touche  $\blacktriangleright$  pour passer à l'écran précédent.

# **I Mono / Stereo**

*1* Appuyez sur la touche TOOL en mode FM.

● L'écran FM Tool apparaît.

- *2* Appuyez sur la touche SELECT après avoir placé le curseur sur [Mono/Stereo].
- *3* Appuyez sur la touche SELECT après avoir placé le curseur sur le mode de réception FM désiré.

#### **Remarque** ✍

- Mono est automatiquement sélectionné dans les régions où la réception FM est de mauvaise qualité.

# **I Preset Mode**

*1* Appuyez sur la touche TOOL en mode FM.

● L'écran FM Tool apparaît.

- *2* Appuyez sur la touche SELECT après avoir placé le curseur sur [Preset Mode].
- *3* Appuyez sur la touche SELECT après avoir placé le curseur sur On/Off.
	- On : le mode Preset est sélectionné. Sélectionnez la fréquence présélectionnée à l'aide de la touche  $AA$ ,  $H$ .
	- Off : permet de sélectionner le mode de réception FM.

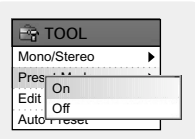

 $Monz$ <sup>101-1-1</sup> **FR** TOOL Pres **Edit** Auto Preset Stereo Mono

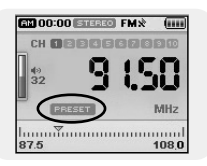

# **I Edit Preset**

- Vous pouvez régler manuellement les fréquences FM désirées.
- Vous pouvez mémoriser jusqu'à 30 fréquences.
- *1* Appuyez sur la touche TOOL en mode FM.
	- L'écran FM Tool apparaît.
- *2* Appuyez sur la touche SELECT après avoir placé le curseur sur [Edit Preset].
- *3* Appuyez sur la touche SELECT après avoir placé le curseur sur [Save] ou [Delete].
	- Save : sélectionnez le numéro de présélection désiré à l'aide de la touche SELECT. La fréquence actuelle est enregistrée.

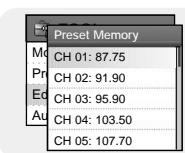

Mono/Stereo **F&TOOL** Preset Mode Edit Save Auto Delete

● Delete : sélectionnez un numéro de présélection à supprimer. La fréquence mémorisée correspondant au numéro PRESET sera supprimée.

# **I Auto Preset**

- *1* Appuyez sur la touche TOOL en mode FM.
- L'écran FM Tool apparaît.
- *2* Appuyez sur la touche SELECT après avoir placé le curseur sur [Auto Preset].
	- Jusqu'à 30 fréquences peuvent être automatiquement enregistrées.

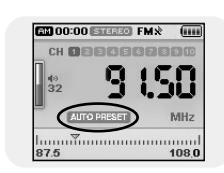

# **Dictaphone**

# **Enregistrement de la radio FM**

- *1* Maintenez la touche REC enfoncée.
	- L'écran Recording apparaît.
- *2* Appuyez sur la touche REC pour commencer l'enregistrement vocal.
- *3* Appuyez à nouveau sur la touche REC.
	- L'enregistrement s'arrête et le fichier est créé.
	- Les fichiers sont enregistrés et renommés V001.mp3, V002.mp3, etc.
	- Le fichier MP3 ainsi créé est enregistré dans le dossier [Navigation] → [File Search] → [RECORDED] → [VOICE]. Un dossier d'enregistrement peut contenir jusqu'à 999 fichiers.
	- Appuyez sur la touche ▶Ⅱ pour lire le fichier enregistré.

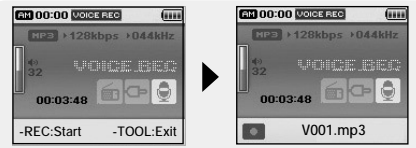

### *1* Maintenez la touche REC enfoncée pendant la réception de la radio FM.

- L'écran Recording apparaît.
- *2* Appuyez sur la touche REC.
	- L'émission FM en cours de diffusion est enregistrée.
- *3* Appuyez à nouveau sur la touche REC.
	- L'enregistrement s'arrête et le fichier est créé.
	- Les fichiers sont enregistrés et renommés F001.mp3, F002.mp3, etc.
	- Les fichiers MP3 sont enregistrés dans le dossier [Navigation] → [File Search] → [RECORDED] → [FM]. Un dossier d'enregistrement peut contenir jusqu'à 999 fichiers.
	- Appuyez sur la touche ▶Ⅱ pour lire le fichier enregistré.

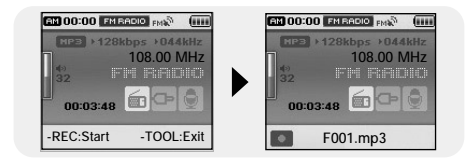

#### **Remarque** ✍

- Même en augmentant le réglage du taux d'échantillonnage et du débit binaire, l'enregistrement vocal sera par défaut à 44.1kHz.

# **Enregistrer des fichiers MP3**

- *1* Raccordez le port de sortie de la source audio externe (ou le port de sortie de ligne) au port ENTREE DE LIGNE de l'appareil à l'aide du câble d'entrée de ligne.
	- Appuyez sur le bouton de lecture de l'appareil externe pour lire la musique à enregistrer.
- *2* Maintenez la touche REC enfoncée.
	- L'écran Recording apparaît.
- *3* Appuyez sur la touche REC.
	- L'enregistrement commence.
- *4* Appuyez à nouveau sur la touche REC.
	- L'enregistrement s'arrête et le fichier est créé.
	- Les fichiers sont enregistrés et renommés L001.mp3, L002.mp3, etc.
	- Les fichiers MP3 sont enregistrés dans le dossier [Navigation] → [File Search] → [RECORDED] → [LINE]. Un dossier d'enregistrement peut contenir jusqu'à 999 fichiers.
	- Appuyez sur la touche ▶II pour lire le fichier enregistré.

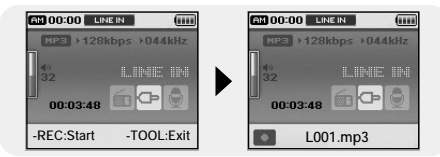

#### **Attention** ✍

- Ne débranchez pas le câble de ligne pendant l'enregistrement.
- Si la batterie n'est pas suffisamment chargée, le fichier ne pourra pas être entièrement codé par le lecteur.
- Réglez le volume de la source audio externe à un niveau adéquat avant de lancer l'enregistrement. Si le volume est trop élevé, la qualité sonore peut être mauvaise.

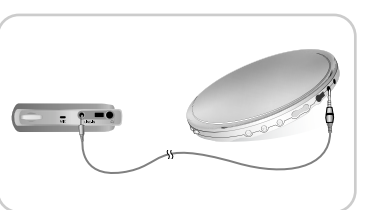

# **Réglage des principales fonctions du mode Navigation**

- Vous pouvez effectuer une sélection à l'aide de la touche SELECT.
- Appuyez sur la touche **144** pour passer à l'écran précédent.
- *1* Maintenez la touche SELECT enfoncée pour passer en mode Navigation ou appuyez sur la touche MENU pour atteindre le Menu, puis sélectionnez Navigation.
	- File Search : vous permet de recherche un fichier dans les dossiers MUSIC, PHOTO, TEXT ou VIDEO.
	- Music Library : permet de rechercher un fichier musical par artiste, par album, par genre et par piste.
	- Playlist : vous permet de recherche un fichier donné enregistré comme Favoris sur le lecteur ou sur une liste de lecture du PC transférée à l'aide de Media Studio.
- *2* Sélectionnez le fichier ou le dossier dont vous souhaitez commencer la lecture.
	- : permet de revenir au dossier du niveau supérieur.
	- **>→** : permet de revenir au dossier du niveau inférieur.
- ▲,▼ : permet de se déplacer vers un autre fichier ou dossier au sein d'un même répertoire.
- **SELECT** : permet de passer au dossier situé immédiatement en dessous.
- *3* Appuyez sur la touche SELECT.
	- Le fichier sélectionné est lu.

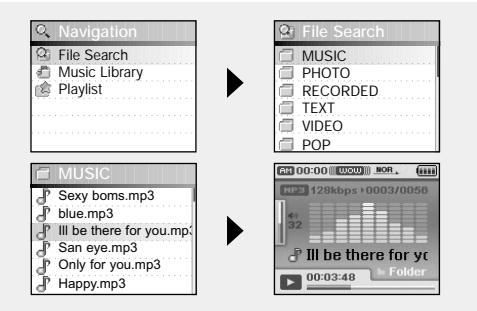

● Vous pouvez effectuer une sélection à l'aide de la touche SELECT.

● Appuyez sur la touche  $\blacktriangleright$  pour passer à l'écran précédent.

# **I Go to Top**

- *1* Appuyez sur la touche TOOL en mode Navigation.
	- L'écran Navigation Tool apparaît.
- *2* Appuyez sur la touche SELECT après avoir placé le curseur sur [Go to Top]. ● Entrez dans la fenêtre File Navigation.

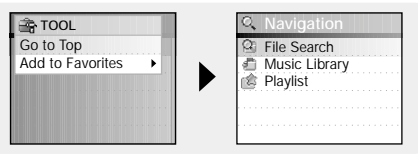

## **I Add to Favorites**

- *1* Appuyez sur la touche TOOL après avoir placé le curseur sur le fichier musical en mode Navigation. ● L'écran Navigation Tool apparaît.
- $\frac{1}{2}$  Co to List 1 Add t List 2 **ETOOL** List 3 List 4 List 5
- *2* Appuyez sur la touche SELECT après avoir ouvert le menu [Add to Favorites].
- *3* Appuyez sur la touche SELECT après avoir atteint la liste à enregistrer.
	- Le fichier sélectionné est ajouté à la liste.
	- 10 listes de lecture peuvent être sélectionnées.
	- Les fichiers ajoutés sont accessibles à partir du menu [Navigation] → [Playlist] → [Favorites].

### **I Delete File**

- Les fichiers enregistrés peuvent être supprimés en mode Navigation. Les autres fichiers peuvent être supprimés à l'aide de Media Studio.
- *1* PAppuyez sur la touche TOOL après avoir placé le curseur sur le fichier enregistré à supprimer en mode Navigation.
	- L'écran Navigation Tool apparaît.
- *2* Appuyez sur la touche SELECT après avoir placé le curseur sur [Delete File].
	- Le fichier sélectionné est supprimé.

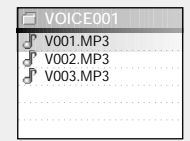

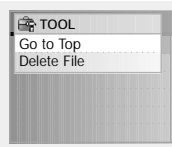

# **Visualiser un texte**

- Le lecteur de texte vous permet de lire les fichiers texte créés sur votre ordinateur. Les fichiers texte doivent être en extension .txt pour être lus sur le lecteur de texte.
- Vous pouvez sélectionner un fichier texte à visionner durant la lecture de musique.
- *1* Appuyez sur la touche MENU pour ouvrir le menu, puis sélectionnez Text.
	- L'écran Navigation apparaît.

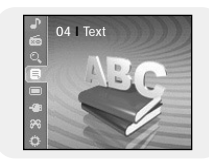

- *2* Déplacez le curseur sur le fichier texte que vous souhaitez lire, puis appuyez sur la touche SELECT.
	- Le texte sélectionné s'affiche.
		- ▲,▼ : permet de régler le volume.
		- , : permet d'atteindre la page précédente/suivante.
		- Sélection du fichier texte : maintenez la touche SELECT enfoncée pour passer en mode Navigation pendant la lecture d'un fichier musical. Placez le curseur sur le fichier texte désiré, puis appuyez sur la touche SELECT.

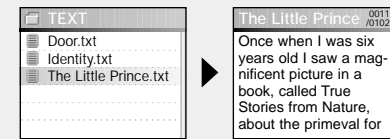

56

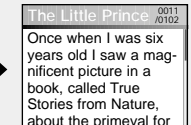

- **Réglage des principales fonctions du mode Texte**
- Vous pouvez effectuer une sélection à l'aide de la touche SELECT.
- Appuyez sur la touche  $\blacktriangleright$  pour passer à l'écran précédent.

### **I Bookmark**

- *1* Appuyez sur la touche TOOL pendant la lecture d'un fichier texte. ● L'écran Text Tool apparaît.
- *2* Appuyez sur la touche SELECT après avoir ouvert le menu [Bookmark].
- *3* Appuyez sur la touche SELECT après avoir placé le curseur sur [Add] ou sur [Move]. ● Add : un signet est créé dans la page actuelle.
	- Move : déplacer le marque-page dans le texte.

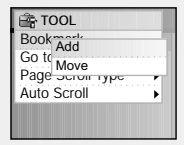

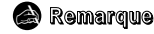

- Vous pouvez créer un signet dans un fichier ou 5 signets dans un répertoire.

# **I Go to page**

- *1* Appuyez sur la touche TOOL pendant la lecture d'un fichier texte. ● L'écran Text Tool apparaît.
- *2* Appuyez sur la touche SELECT après avoir placé le curseur sur [Go to page].
- *3* Appuyez sur la touche SELECT après avoir sélectionné la page de votre choix.
	- permet d'atteindre la page sélectionnée.
	- SELECT: permet de sélectionner la page.
	- **H4** . ▶ : permet de déplacer la zone de saisie.

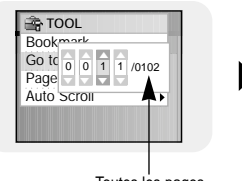

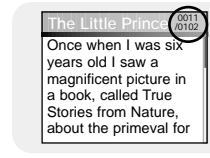

Toutes les pages

# **I Page Scroll Type**

- *1* Appuyez sur la touche TOOL pendant la lecture d'un fichier texte.
- L'écran Text Tool apparaît.
- *2* Appuyez sur la touche SELECT après avoir placé le curseur sur [Page Scroll Type].
- *3* Appuyez sur la touche SELECT après avoir placé le curseur sur le mode de défilement désiré.
	- Line Up/Down : en appuyant sur les touches  $\blacktriangleright$  et  $\blacktriangleright$ ), le texte défile ligne par ligne.
	- Page Up/Down : en appuyant sur les touches  $\blacktriangleleft$  et  $\blacktriangleright$ , le texte défile page par page.

## **I Auto Scroll**

- *1* Appuyez sur la touche TOOL pendant la lecture d'un fichier texte.
	- L'écran Text Tool apparaît.
- *2* Appuyez sur la touche SELECT après avoir placé le curseur sur [Auto Scroll].
- *3* Appuyez sur la touche SELECT après avoir placé le curseur sur la durée de défilement automatique désirée.
	- Les options Off, 1, 3, 5 ou 10 secondes sont disponibles.
	- La page défile automatiquement lorsque la durée indiquée est écoulée.

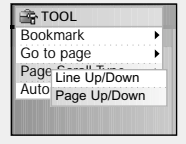

Book off Go to  $\frac{1}{1}$  sec Page 3 sec Auto  $5 \text{ sec}$ 

10 sec

**TOOL** 

# **Affichage des fichiers image**

# **Visionnage de fichiers vidéo**

- *1* Appuyez sur la touche MENU pour ouvrir le menu, puis sélectionnez Photo/Video. ● L'écran Photo/Video apparaît.
- *2* Appuyez sur la touche SELECT après avoir sélectionné le dossier [Photo].
- *3* Déplacez le curseur sur l'image que vous souhaitez visionner, puis appuyez sur la touche MENU.
	- L'image sélectionnée s'affiche.
	- ▲,▼ : permet de régler le volume.
	- $\bullet \quad \blacktriangleleft$ ,  $\blacktriangleright$  : permet d'atteindre l'image précédente/suivante.
	- MENU: permet d'ouvrir l'écran Menu.
	- TOOL: permet d'afficher l'écran Tool (Outils). Sélectionnez [Slide Show] → [On] dans l'écran Image Tool pour afficher les fichiers image enregistrés sous forme de diaporama.

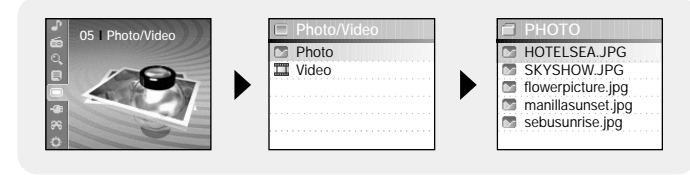

#### **Remarque** ✍

- La taille optimale d'image pour ce lecteur est 160x128. Si la taille de l'image est trop grande, utilisez Multimedia Studio pour ajuster la taille et renvoyez l'image sur le lecteur (Cf. page 32). - Les fichiers image d'une taille supérieure à 2 Mo ne peuvent être visionnés.

- *1* Appuyez sur la touche MENU pour ouvrir le menu, puis sélectionnez Photo/Video. ● L'écran Photo/Video apparaît.
- *2* Appuyez sur la touche SELECT après avoir sélectionné le dossier [Video].
- *3* Déplacez le curseur sur la vidéo que vous souhaitez visionner, puis appuyez sur la touche MENU.
	- Le fichier vidéo sélectionné est lu.
	- ▲,▼ : permet de régler le volume.
	- (Pression courte sur les touches)  $\blacktriangleleft$ ,  $\blacktriangleright$ : permet d'atteindre la vidéo précédente/suivante.
	- (Pression longue sur les touches) , : recherche rapide
	- MENU: permet d'ouvrir l'écran Menu.
	- TOOL: permet d'afficher le titre de la vidéo, la durée écoulée et la durée totale.

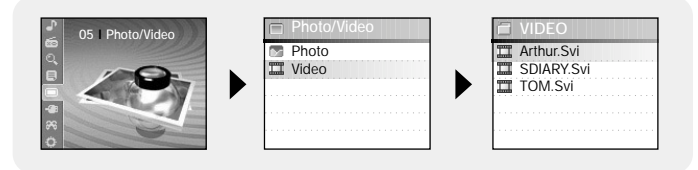

#### **Remarque** ✍

- Le lecteur ne prend en charge que les fichiers vidéo en extension .svi. Pour visionner des vidéos en autre format, convertissez les fichiers en utilisant Multimedia Studio et ensuite transférez les fichiers convertis au lecteur.

Pour transférer un fichier vidéo de format différent, consultez la rubrique "Envoyer des vidéos" dans "Utilisation de Multimedia Studio". (Cf. page 34).

# **Utiliser le port USB**

# **Utiliser le port USB**

### **I Connexion d'un appareil externe**

- Pour pouvoir utiliser la fonction Hôte USB, la capacité du périphérique externe doit être supérieure ou égale à 128 Mo.
- Le périphérique externe doit posséder un système de fichiers FAT 16/32.
- *1* Connectez le lecteur à l'adaptateur USB.
- *2* Utilisez le câble USB de l'appareil externe pour connecter l'appareil externe à l'adaptateur USB.

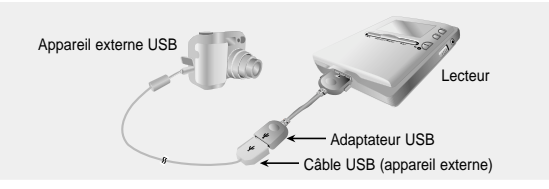

- *3* Appuyez sur la touche MENU pour afficher l'écran Menu. Sélectionnez USB Host et appuyez sur le bouton SELECT.
- *4* Utilisez la touche SELECT pour placer le curseur sur 'Please connect a slave device [OK]' ('Veuillez connecter un périphérique esclave [OK]'), puis appuyez sur la touche SELECT.
	- L'écran Appareil externe apparaît.

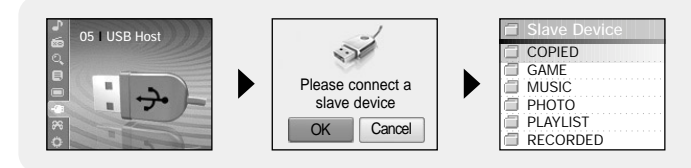

### **I Transférer des fichiers d'un appareil externe au lecteur.**

- *1* Aller au fichier à transférer au lecteur et pressez la touche SELECT.
	- ▲,▼ : permet de déplacer le curseur vers le haut ou vers le bas.
	- **SELECT** : permet d'atteindre un sous-dossier ou de sélectionner un fichier.
- *2* Appuyez sur la touche TOOL pour afficher l'écran USB Tool, puis sélectionnez [Cut] ou [Copy].
	- Cut: si vous collez le fichier sélectionné dans le J70, le fichier d'origine est supprimé.
	- Copy: permet de copier le fichier sélectionné.

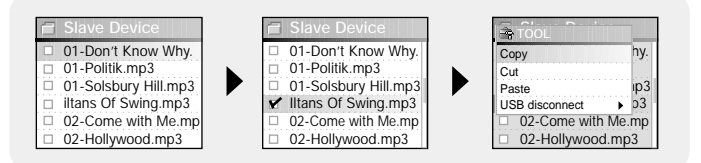

- $3$  Appuyez sur la touche  $\blacktriangleleft$  pour atteindre [YH-J70], puis appuyez sur la touche SELECT.
	- L'écran Navigation du YH-J70 apparaît.

# **Utiliser le port USB**

- 4 Sélectionnez le dossier dans lequel le fichier du périphérique externe sera copié.
- *5* Sélectionnez la touche TOOL pour afficher l'écran USB Tool, puis sélectionnez [Paste].
	- Le fichier sélectionné est transféré vers le lecteur. Ne débranchez pas le lecteur ou le périphérique externe pendant le transfert de fichier.

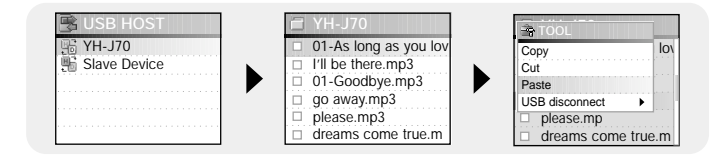

#### **Remarque** ✍

- En suivant les procédures décrites ci-dessus, vous pouvez transférer des fichiers du lecteur vers le périphérique externe.

### **I Hôtes compatibles avec le YH-J70**

- Vous pouvez transférer des images de n'importe lequel des appareils photo figurant dans la liste ci-dessous vers votre YH-J70.
- Vous trouverez ci-dessous la liste des appareils photo compatibles avec la fonction Hôte USB du YH-J70.
- Cette liste peut varier en fonction des améliorations.

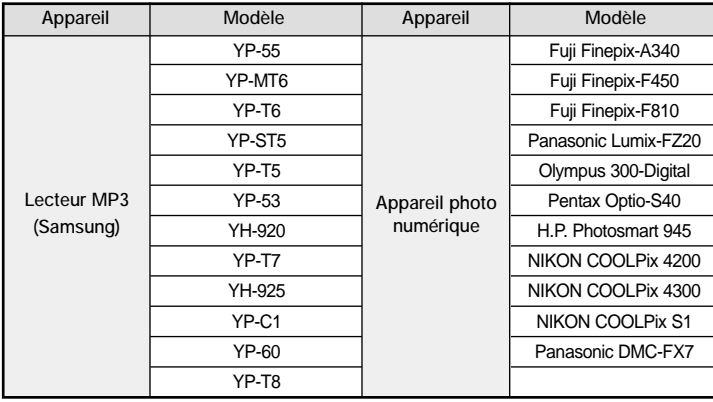

# **Jeux**

- Appuyez sur la touche MENU pour ouvrir le menu, puis sélectionnez Games.
- Mettez le jeu sélectionné en surbrillance, puis appuyez sur la touche SELECT.

# **I Clear Screen**

*1* Appuyez sur [START] pour commencer la partie.

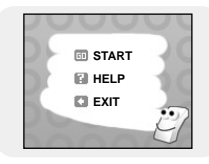

*2* Sélectionnez le niveau à l'aide de la touche SELECT lorsque l'écran de sélection du niveau apparaît.

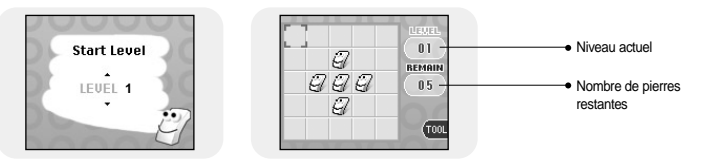

### **[Règles du jeu]**

- Le but de ce jeu est d'effacer l'écran en inversant les 4 directions de l'emplacement sélectionné.
- Ex; : au niveau 1, si vous sélectionnez la pierre du milieu, les quatre directions sont inversées et l'écran est effacé.
- ▲,▼ ,SELECT: permet de déplacer le curseur vers le haut, vers le bas et d'effectuer une sélection.
- $\blacktriangleright\blacktriangleright\blacktriangleright\blacktriangleright\blacktriangleright$ : permet de déplacer le curseur vers la gauche ou vers la droite
- TOOL: redémarrer, quitter

### **I Othello**

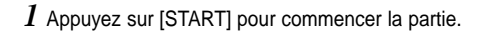

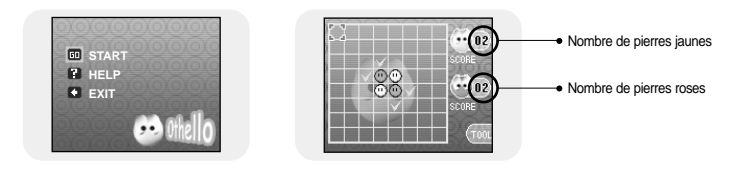

### **[Règles du jeu]**

- Lorsque vous placez vos pierres à l'horizontale, à la verticale ou en diagonale, les pierres situées à l'intérieur entrent en votre possession.
- Le côté comportant le plus de pierres à la fin de la partie gagne.
- ▲,▼ ,SELECT: permet de déplacer le curseur vers le haut, vers le bas et d'effectuer une sélection.
- $\blacktriangleright$  : permet de déplacer le curseur vers la gauche ou vers la droite
- TOOL: redémarrer, quitter

# **Jeux**

### **I Omok**

*1* Appuyez sur [START] pour commencer la partie.

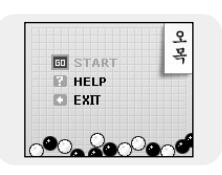

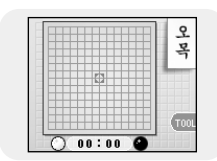

### **[Règles du jeu]**

- Le côté comportant 5 pierres droites sur des lignes horizontales, verticales ou diagonales remporte la partie.
- ▲,▼ ,SELECT: permet de déplacer le curseur vers le haut, vers le bas et d'effectuer une sélection.
- $\blacktriangleleft$ ,  $\blacktriangleright$  : permet de déplacer le curseur vers la gauche ou vers la droite
- TOOL: redémarrer, quitter

## **I Tetris**

*1* Appuyez sur [START] pour commencer la partie.

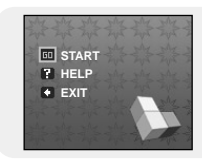

*2* Sélectionnez le niveau à l'aide de la touche SELECT lorsque l'écran de sélection du niveau apparaît.

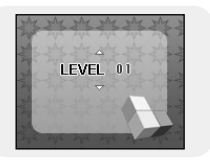

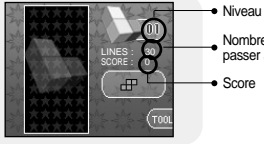

Nombre de lignes à effacer avant de passer au niveau suivant.

Score

### **[Règles du jeu]**

- Le but de ce jeu est d'éliminer les lignes en empilant des briques de formes différentes.
- SELECT : modifier la forme des briques
- $\blacktriangleright\blacktriangleright\blacktriangleright\blacktriangleright\blacktriangleright\blacktriangleright\blacktriangleright$ : permet de déplacer le curseur vers la gauche ou vers la droite
- ▼ : permet de faire descendre les briques rapidement vers le bas.
- TOOL: redémarrer, quitter

### **I Chips**

*1* Appuyez sur [START] pour commencer la partie.

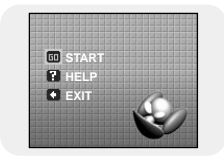

*2* Sélectionnez le niveau à l'aide de la touche SELECT lorsque l'écran de sélection du niveau apparaît.

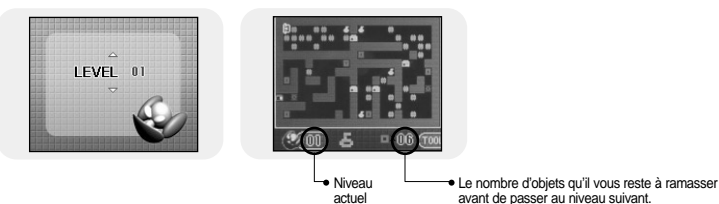

### **[Règles du jeu]**

- Le but de ce jeu est d'atteindre la porte finale en déplaçant des obstacles et en obtenant des clés et des objets. Vous ne pouvez franchir la porte que si vous détenez la clé et vous ne pouvez passer au niveau suivant qu'après avoir ramassé le nombre d'objets requis pour chaque niveau.
- ▲,▼ : permet de déplacer le curseur vers le haut, vers le bas et d'effectuer une sélection.
- $\blacktriangleright\blacktriangleright\blacktriangleright\blacktriangleright\blacktriangleright$ : permet de déplacer le curseur vers la gauche ou vers la droite
- TOOL: redémarrer, quitter

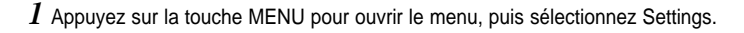

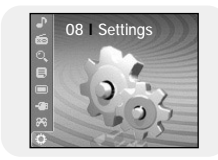

*2* Dans Settings, allez à la fonction que vous désirez et pressez la touche SELECT. ● Pressez la touche  $\blacktriangleleft$  pour aller au menu précèdent.

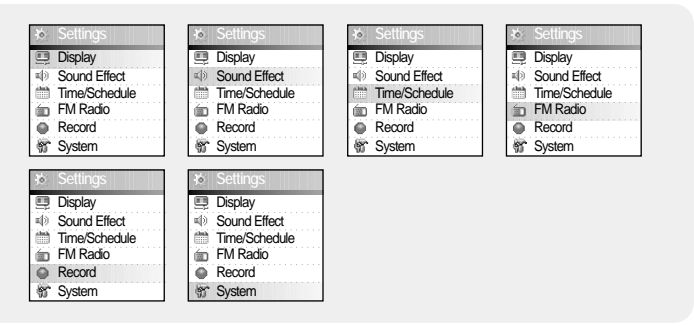

# **Réglage de l'affichage**

Appuyez sur la touche MENU pour ouvrir le menu, puis sélectionnez [Settings] → [Display].

## **I Scroll Speed**

- Utilisez la touche SELECT pour régler la vitesse de défilement et ainsi ajuster la vitesse de déplacement du titre de la piste.
- La vitesse de défilement peut être réglée sur 0.5x, 1x, 1.5x  $012x$

## **I Backlight**

- Utilisez la touche SELECT pour régler la durée de rétro éclairage.
- La durée de rétro éclairage peut être réglée sur Off, 3 secondes, 5 secondes, 10 secondes ou Always On.
- Lorsqu'il est réglé sur Always On, le rétro éclairage fonctionne en permanence.

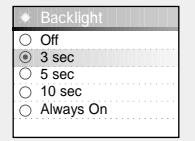

 $\overline{0.5x}$  $Q$  1x  $\overline{O}$  1.5x  $\overline{O}$  2x

Scroll Speed

### **I Lcd Off Time**

- Utilisez la touche SELECT pour régler la durée avant l'extinction de l'écran LCD.
- La durée avant extinction de l'écran LCD peut être réglée sur 10 secondes, 20 secondes, 30 secondes ou Always On.
- Lorsqu'il est réglé sur Always On, le rétro éclairage fonctionne en permanence.
- L'écran s'éteint une fois cette durée écoulée. L'écran se rallume si une touche est enfoncée.

### **I Text Set**

- *1* Sélectionnez la couleur de votre choix pour le texte.
	- $\blacktriangleleft$ ,  $\blacktriangleright$  : permet de déplacer le curseur vers la gauche ou vers la droite
- ▲,▼, SELECT: Sélectionner
- *2* Une fois l'heure réglée, allez sur OK, puis appuyez sur la touche SELECT.
	- Si vous sélectionnez une couleur, le texte s'affiche dans cette couleur.

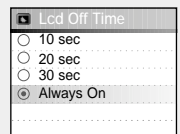

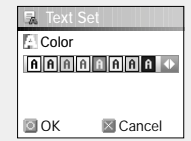

Appuyez sur la touche MENU pour ouvrir le menu, puis sélectionnez [Settings] → [Sound Effect].

### **I WOW Level**

- *1* Sélectionnez le niveau de WOW désiré.
	- Le contrôle du niveau WOW ne s'applique que lorsque SRS, TruBass ou WOW est sélectionné. Vous pouvez régler SRS et TruBass sur une valeur comprise entre 0 et 10 et Definition sur une valeur comprise

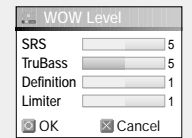

- entre 0 et 8 et Limiter sur une valeur comprise entre 0 et 10.
- SELECT : permet de déplacer le curseur vers le haut, vers le bas et d'effectuer une sélection.
- $\blacktriangleright\blacktriangleleft$ ,  $\blacktriangleright\blacktriangleright\blacktriangleright\blacktriangleright$ : permet de modifier le niveau.
- SRS : le lecteur bascule en son stéréo 3D.
- TruBass : fonction d'amplification des basses qui ajoute de l'amplitude au son.
- Definition: permet de restaurer la perte de son d'un original et fournit une meilleure qualité de son.
- Limiter: permet de réduire la déformation du son pendant la lecture d'un fichier musical.
- *2* Une fois l'heure réglée, allez sur OK, puis appuyez sur la touche SELECT.

# **I WOW Optimum**

- Cette fonction permet d'optimiser la fonction SRS selon l'appareil connecté.
- Utilisez le bouton SELECT pour sélectionner le périphérique connecté.
- $\bullet$  Earphone  $\rightarrow$  Headphone  $\rightarrow$  Speaker  $\rightarrow$  Carpack

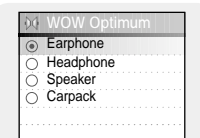

### **I Auto EQ**

- Utilisez la touche SELECT pour sélectionner Automatic EQ On/Off.
- On : L'égaliseur est automatiquement sélectionné parmi les valeurs Jazz, Classic, Pop ou Rock en fonction des informations contenues dans l'étiquette ID3 du fichier musical.
- Off : le fichier musical est lu dans le mode EQ choisi.

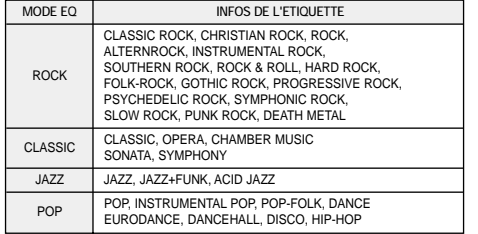

# On  $\cap$  off **Auto EQ**

⊙ Off  $O$  3 sec  $O$  5 sec

**Fade In**

- **I Fade In**
- Protégez vos oreilles en augmentant le son progressivement lorsque la lecture commence.
- Utilisez la touche SELECT pour sélectionner la durée de fondu désirée.
- Off : la musique est lue selon le volume sonore sélectionné.
- 3 sec : le volume sonore de la musique augmente progressivement pendant 3 secondes.
- 5 sec : le volume sonore de la musique augmente progressivement pendant 5 secondes.

# **Réglage des effets sonores**

# **Réglage de l'heure/du calendrier**

**Memo**

**DOK Ricancel** 

### **I User EQ Set**

- Si User EQ est sélectionné dans EQ, l'égaliseur peut être réglé selon les préférences que vous avez indiquées dans User EQ Set.
- Utilisez les touches  $\blacktriangleright$  et  $\blacktriangleright$  pour déplacer le curseur vers la gauche ou vers la droite et utilisez la touche SELECT pour régler le volume.

Une fois l'heure réglée, allez sur OK, puis appuyez sur la touche SELECT.

### **I Clicker**

- Appuyez sur la touche SELECT pour sélectionner Clicker On/Off.
- On : vous pouvez entendre un clic à chaque fois qu'une touche est enfoncée.
- Off : aucun son n'est émis lorsqu'une touche est enfoncée.

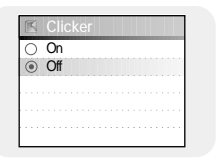

60 250 1K 4K 16K<br>0 125 500 2K 8K<br>0 OK 2 Cancel

+10dB 0dB

**User EQ Set**

Appuyez sur la touche MENU pour ouvrir le menu, puis sélectionnez [Settings] → [Time/Schedule].

### **I Memo**

- *1* Sélectionnez [New Memo] lorsque l'écran Memo apparaît.
- *2* Tapez le contenu désiré.
- Procédure de saisie

Déplacez le curseur sur la touche de votre choix à l'aide des touches ▲,▼, et puis appuyez sur la touche SELECT. Appuyez deux fois sur la touche SELECT pour saisir la seconde lettre correspondant à la touche. Ex. : pour saisir "MOVE",

Mettez le curseur sur la touche sélectionnée, puis appuyez sur la touche SELECT.

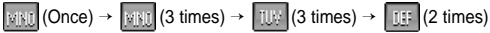

● Sélectionnez  $\leftarrow$  pour supprimer une lettre et **\$HUI** pour insérer un espace.

### **<sup>e</sup>** Remarque

- Un mémo ne peut pas faire plus d'une page.

# **Réglage de l'heure/du calendrier**

# **Réglage de l'heure/du calendrier**

### *3* Appuyez sur la touche TOOL.

- Keypad Set : Vous pouvez modifier le clavier. Vous pouvez sélectionner Korean → Numeric → Capital English Font → Small English Font → Special Characters (Coréen → Numérique → Anglais majuscules → Anglais minuscules → Caractères spéciaux)
- Clear : permet de supprimer le mémo.
- *4* Une fois la saisie terminée, allez sur OK, puis appuyez sur la touche SELECT.

#### **Remarque** ✍

- Placez le curseur sur un mémo à supprimer dans l'écran Select touche TOOL. Puis, sélectionnez [Delete] pour supprimer le mé

### **I Calendar**

- *1* Appuyez sur la touche TOOL dans la fenêtre Calendrier.
	- Day: permet de faire défiler les jours un à un.
- Month: permet de faire défiler les mois un à un.
- Year: permet de faire défiler les années une à une.
- *2* Placez le curseur sur la date que vous souhaitez sélectionner.
	- ▲,▼ : permet de déplacer le curseur vers le haut ou vers le bas.
	- $\blacktriangleleft$ ,  $\blacktriangleright$  : permet de déplacer le curseur vers la gauche ou vers la droite
- *3* Appuyez sur la touche SELECT après avoir vérifié les informations. ● L'écran précédent s'affiche.
- 78

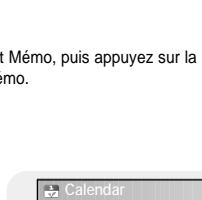

2005 4 4 11 18 25 5 12 19 26 6 13 20 27 7 14 21 1 8 15 22 9 16

▼

▲ ▼

01. **Cancel Cancel Cancel Cancel Cancel Cancel** 

Clear<sub>123</sub>

ABC abc !~^

 $K$ eypa $\mathcal{F}$ **Tool** 

### **I Sleep**

- *1* Utilisez les touches l<■ et ▶ pour régler l'heure de la minuterie sommeil.
	- Le temps de sommeil peut être règlé sur : off et de 10 à 120 minutes. Le lecteur s'éteindra automatiquement après la durée réglée.
	- Quand le temps de sommeil est réglé sur Off, la fonction est désactivée.
- *2* Une fois l'heure réglée, allez sur OK, puis appuyez sur la touche SELECT.

### **I Date/Time**

- Vous pouvez régler l'heure et la date.
- *1* Utilisez la touche SELECT pour atteindre l'étape suivante, puis sélectionnez l'année, le mois et la date à l'aide de la touche **.**
- $2\,$  Appuvez sur la touche  $\blacktriangleright$  après avoir placé le curseur sur Time.
- $3$  Utilisez les touches  $\overline{\mathsf{H}}$  et  $\blacktriangleright$  pour régler l'heure actuelle, puis appuyez sur la touche SELECT.
- *4* Une fois l'heure réglée, allez sur OK, puis appuyez sur la touche SELECT.

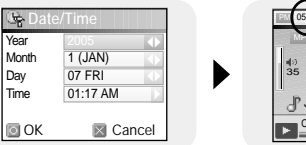

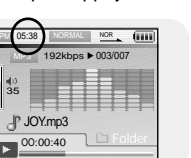

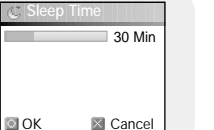

Appuyez sur la touche MENU pour ouvrir le menu, puis sélectionnez [Settings] → [FM Radio].

## **I FM Region**

- Utilisez la touche SELECT pour sélectionner la région de réception FM désirée.
	- Korea/U.S : Rechercher des stations FM entre "87,5" MHz et "108,0" MHz par échelons de 100 kHz.

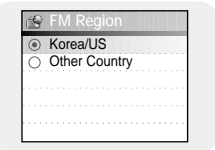

- Other Country : Rechercher des stations FM entre "87,5" MHz et "108,0" MHz par échelons de 50 kHz.

#### **Remarque** ✍

- La région FM par défaut varie en fonction de la zone d'achat du lecteur.

## **I FM Search Level**

- Utilisez la touche SELECT pour sélectionner le niveau de recherche FM désiré.
	- Plus le niveau de recherche FM est élevé, plus votre lecteur peut recevoir de fréquences.
	- $-$  Low  $\rightarrow$  Mid  $\rightarrow$  High

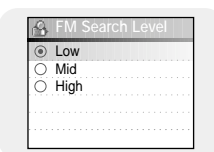

Appuyez sur la touche MENU pour ouvrir le menu, puis sélectionnez [Settings] → [Record].

### **Bit Rate**

- Utilisez la touche SELECT pour sélectionner le débit binaire d'enregistrement désiré.
- Le débit binaire d'enregistrement peut être réglé sur 40 kbits/s, 64 kbits/s, 96 kbits/s, 128 kbits/s ou 192 kbits/s.

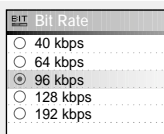

# **I Auto Sync**

- Utilisez la touche SELECT pour régler l'heure de synchronisation automatique (Auto Sync Time).
- La fonction Temps de synchronisation automatique sert a séparer et sauver les fichiers MP3 quand il n'y a pas de son durant un enregistrement MP3.
- $\cap$  Off ○ Sync1 On
- En Sync 1, l'enregistrement s'arrête et se met en mode musical quand il n'y a pas de son pendant plus de 2 secondes durant l'enregistrement.
- Quand la synchronisation automatique est réglée sur Off. l'enregistrement continue même lorsqu'il n'y a pas de son et est ensuite enregistré dans un seul fichier.

 $0.8x$  $\bigcirc$  1x  $6.12x$  $\overline{0}$  1.4x  $0.16x$ 

**Play Speed**

Appuyez sur la touche MENU pour ouvrir le menu, puis sélectionnez [Settings] → [System].

### **I Languages**

- Utilisez la touche SELECT pour sélectionner la langue d'affichage désirée pour les écrans de menu.
- English → 한국어 → 日本語 → 简体汉语 → 繁體漢語 → Pvccкий → ESPÑAOL → Francais → Deutsch → Italiano

### **I File Language**

- Utilisez la touche SELECT pour sélectionner la langue d'affichage désirée pour les étiquettes et le texte.
- English → Korean → Japanese → Simplified Chinese → Traditional Chinese → Russian → Spanish → French → German → Italian → Albanian → Afrikaans → Basque → Bulgarian → Byelorussian → Catalan → Czech → Croatian → Danish → Dutch → Estonian → Faeroese → Finnish → Galician → Hungarian → Icelandic → Irish → Latvian → Lithuanian → Macedonian → Norwegian → Polish → Porthguuese → Rhaeto-Romanic → Romanian → Scottish → Serbian → Singaporean → Slovak → Slovenian → Swahili → Swedish → Ukrainian

#### **Remarque** ✍

- Qu'est-ce qu'une balise ID3?

Il s'agit d'une balise jointe à un fichier MP3 qui contient les informations pertinentes relatives au fichier : titre, artiste, album, année, genre et un champ commentaires.

- Les langues prises en charges peuvent être modifiées ou ajoutées.

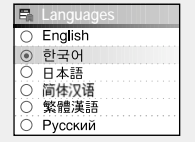

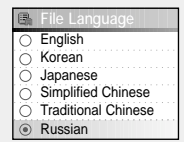

# **I Play Speed**

- Utilisez la touche SELECT pour sélectionner la vitesse de lecture désirée.
- La vitesse de lecture peut varier entre x0.8, x1, x1.2, x1.4 ou x1.6.
- Plus le chiffre est élevé, moindre est la vitesse de lecture et plus le chiffre est petit, plus lente est la vitesse de lecture.

### **I Resume**

- Utilisez la touche SELECT pour sélectionner Resume On/Off.
- On : La lecture reprend au point où elle s'est arrêtée. En cas de fichiers texte, le texte reprendra à l'endroit du fichier où se trouvait le curseur la dernière fois qu'il a été ouvert.

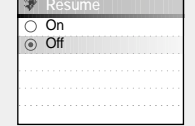

● Off : la lecture reprend à partir du début du fichier/de la piste qui était lu(e) au moment de l'arrêt. En cas de fichiers texte, le texte reprendra au début du fichier.

## **I PC Connect Mode**

- **•** Utilisez la touche SELECT pour sélectionner le mode de connexion au PC.
- Removable Disk: permet d'enregistrer des fichiers sur un disque amovible ou de transférer des fichiers image ou vidéo à l'aide de Multimedia Studio.
- Charge: permet de recharger le lecteur à l'aide du câble USB.

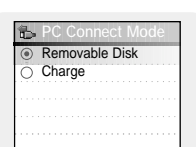

# **Paramètres Système**

### **I Default Set**

- Utilisez la touche SELECT pour sélectionner Yes ou No en ce qui concerne les réglages par défaut.
- Si vous sélectionnez [Yes], une fenêtre pop-up apparaît. Si vous sélectionnez [OK], tous les paramètres sélectionnés retrouveront leurs réglages par défaut.

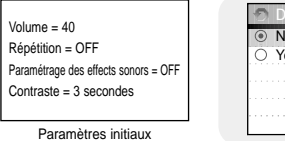

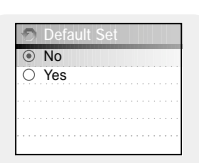

### **I About**

● Sélectionnez About (A propos de) pour vérifier la capacité totale, la capacité disponible et la version du logiciel.

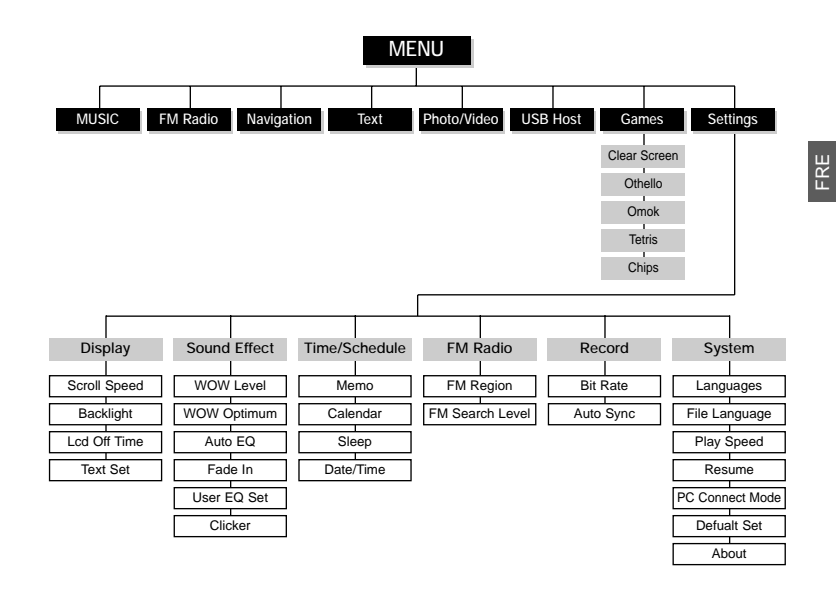

● Utilisez la touche "SELECT" pour valider le menu désiré.

# **Dépannage**

**La recherche de fichiers à partir du menu Navigation ne fonctionne pas correctement.**

● Après avoir connecté le lecteur au PC, lancez Media Studio, puis sélectionnez **[Device]** → **[Reconstruct Library].**

#### **Le lecteur ne fonctionne pas. Rien n'apparaît sur l'écran.**

- Réinitialisez le lecteur
- Connectez le chargeur.
- Assurez-vous que le bouton Hold est en position Off.

#### **Il n'y a aucun son même si j'appuie sur la touche Lecture en mode Musique.**

- Vérifiez que le lecteur contient bien des fichiers MP3 ou WMA.
- Les formats de fichiers non pris en charge (fichiers MPEG1 COUCHE 1 par exemple) ne peuvent être lus.

#### **Je ne parviens pas à télécharger des fichiers.**

- Vérifiez le niveau de charge de la batterie.
- Vérifiez que le pilote est correctement installé sur votre PC. Le lecteur sera déconnecté si vous redémarrez le PC pendant que le lecteur est connecté à ce dernier. Essayez de reconnecter le lecteur.
- Vérifiez si l'icône "Débrancher/éjecter" ou "Retirer le préiphériaue en toute sécurité" se trouve dans la barre des tâches située en bas de votre écran.

#### **Le rétroéclairage est éteint.**

- Veuillez vérifier les réglages du rétroéclairage.
- Le rétroéclairage est automatiquement désactivé afin de prolonger la durée de lecture si la batterie devient trop faible.

#### **La durée de lecture affichée pendant la lecture semble erronée.**

● Vérifiez si votre fichier est un fichier VBR (variable bit rate) Les fichiers VBR ne sont pris en charge que partiellement.

#### **Les touches du lecteur ne fonctionnent pas.**

- Assurez-vous que le bouton Hold est en position Off.
- Vérifiez si le câble USB est branché.

Les touches ne fonctionnent pas lorsque le câble USB est branché.

#### **L'écran ACL est trop sombre.**

● Vérifiez la durée de rétroéclairage/ la durée avant extinction de l'écran LCD.

#### **Pendant la lecture, certains caractères inconnus s'affichent sur l'écran.**

● Les langues non prises en charge sont signalées par un point d'interrogation (?).

#### **"Null" apparaît sur l'écran de lecture à la place du titre du fichier musical sélectionné.**

● Il n'y a aucune information sur l'étiquette ID3 du fichier musical. Éditez le titre de la chanson, l'artiste, l'album et les informations relatives à la chanson.

#### **La recherche de chansons par Titre, Artiste ou Album demande beaucoup de temps.**

● Si votre lecteur contient de nombreux fichiers musicaux, la recherche peut prendre un certain temps.

# **Spécifications**

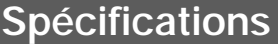

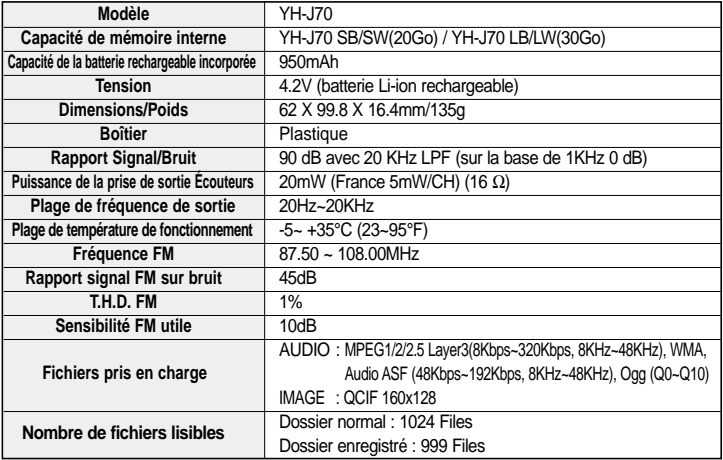

L'unité qui se trouve avec ce manuel de l'utilisateur est fournie sous licence sous certains droits de propriété intellectuelle de parties tierces. Cette licence est limitée à une utilisation privée non commerciale par l'utilisateur final pour les contenus sous licence. Aucun droit n'est concédé pour une utilisation commerciale.

Cette licence ne couvre aucun produit autre que celui-ci et ne peut être étendue à un produit ou processus qui n'est pas sous licence selon la norme ISO/IEC 11172-3 ou ISO/IEC 13818-3 utilisé ou vendu avec ce produit.

La licence couvre uniquement l'utilisation de ce produit pour encoder et/ou décoder des fichiers audio selon la norme ISO/IEC 11172-3 ou ISO/IEC 13818-3. Aucun droit n'est cédé sous cette licence pour des caractéristiques ou des fonctions du produit qui ne sont pas conformes à la norme ISO/IEC 11172-3 ou ISO/IEC 13818-3.

Ce symbole sur le produit ou sa documentation indique qu'il ne doit pas être éliminé en fin de vie avec les autres déchets ménagers. L'élimination incontrôlée des déchets pouvant porter préjudice à l'environnement ou à la santé humaine, veuillez le séparer des autres types de déchets et le recycler de façon responsable.

Vous favoriserez ainsi la réutilisation durable des ressources matérielles. Les particuliers sont invités à contacter le distributeur leur ayant vendu le produit ou à se renseigner auprès de leur mairie pour savoir où et comment ils peuvent se débarrasser de ce produit afin qu'il soit recyclé en respectant l'environnement.

Les entreprises sont invitées à contacter leurs fournisseurs et à consulter les conditions de leur contrat de vente. Ce produit ne doit pas être éliminé avec les autres déchets commerciaux.

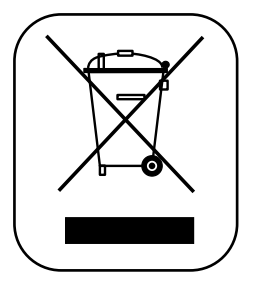